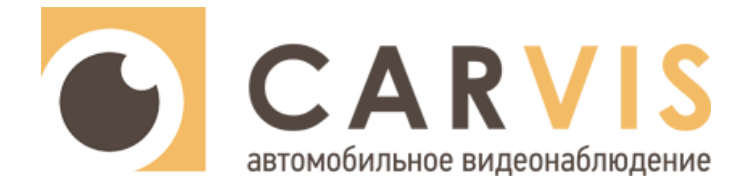

# **Руководство по эксплуатации**

автомобильного видеорегистратора

**CARVIS MD-448HDD**

**CARVIS MD-448HDD+WiFi+GPS**

**CARVIS MD-448HDD+4G+GPS**

**CARVIS MD-448HDD+Heating**

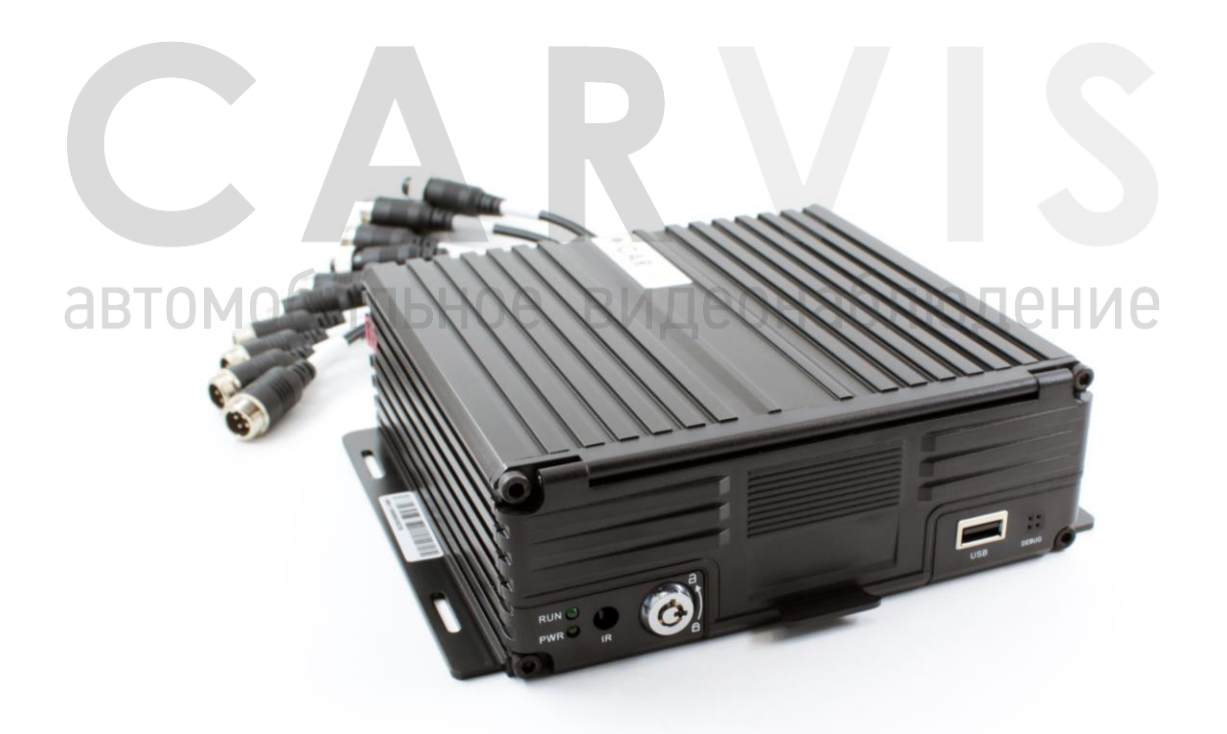

www.carvis.org

#### Оглавление

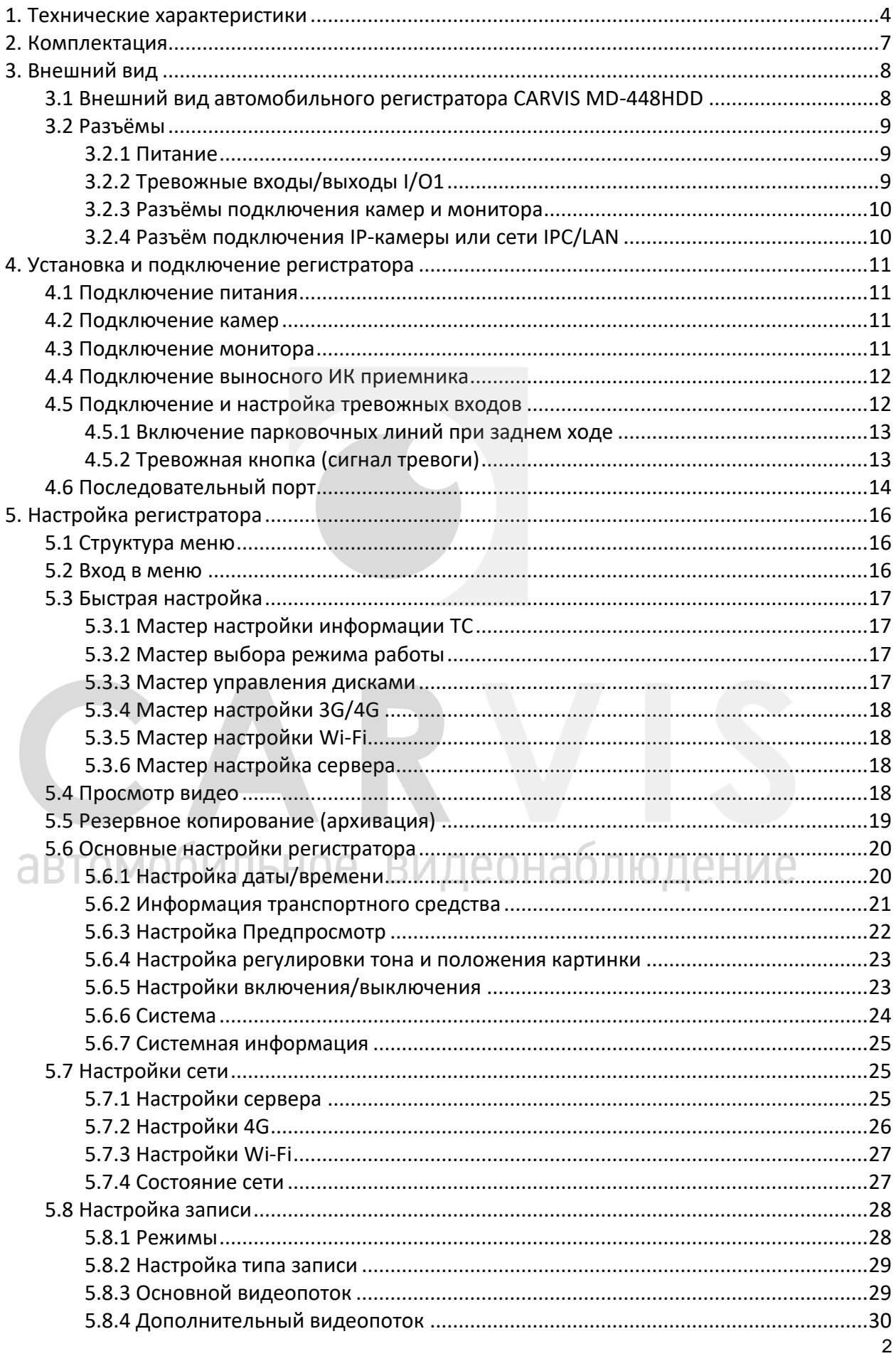

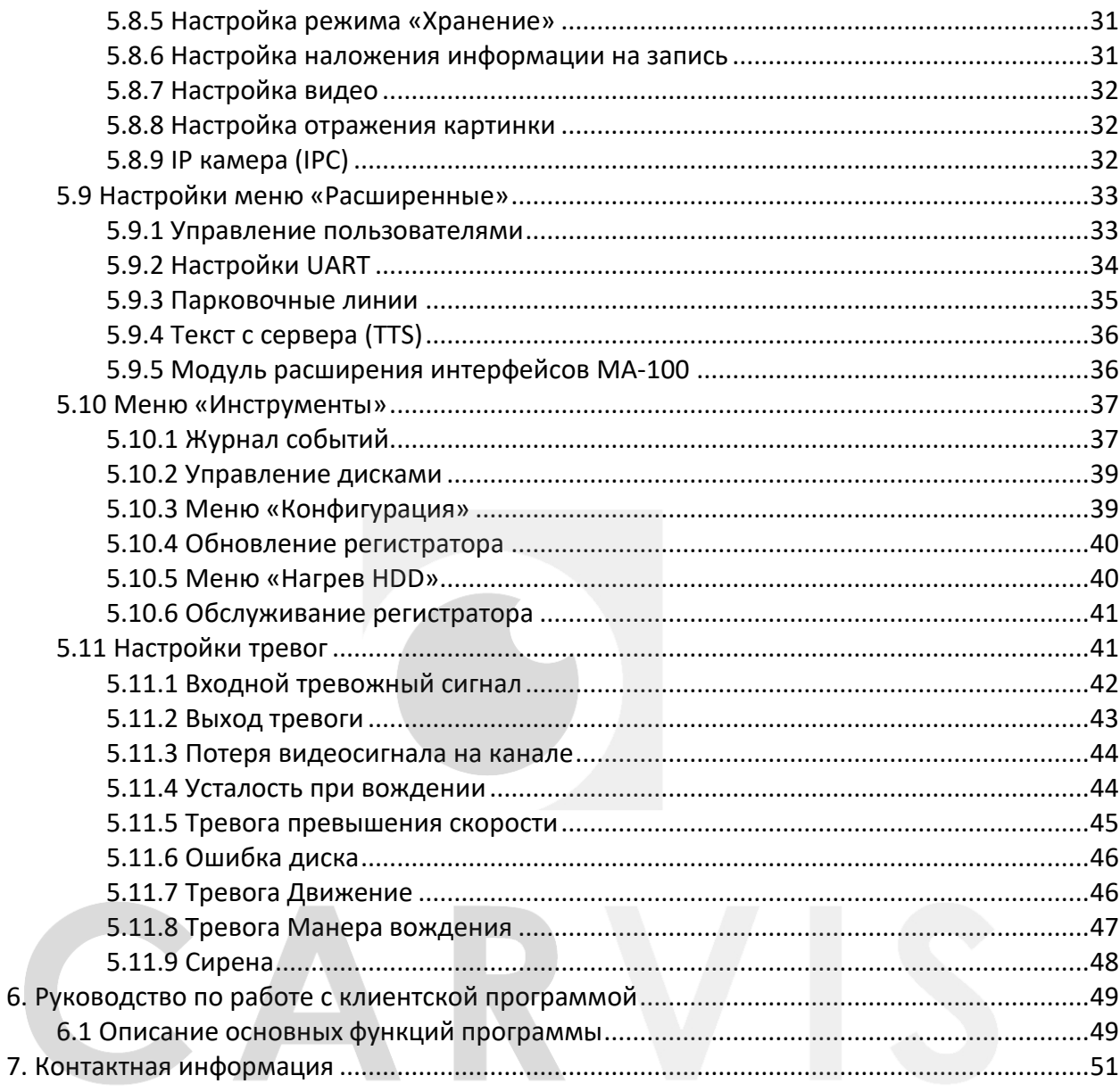

# автомобильное видеонаблюдение

## **1. Технические характеристики**

<span id="page-3-0"></span>Технические характеристики автомобильного регистратора CARVIS MD-448HDD (табл. 1):

Табл. 1.

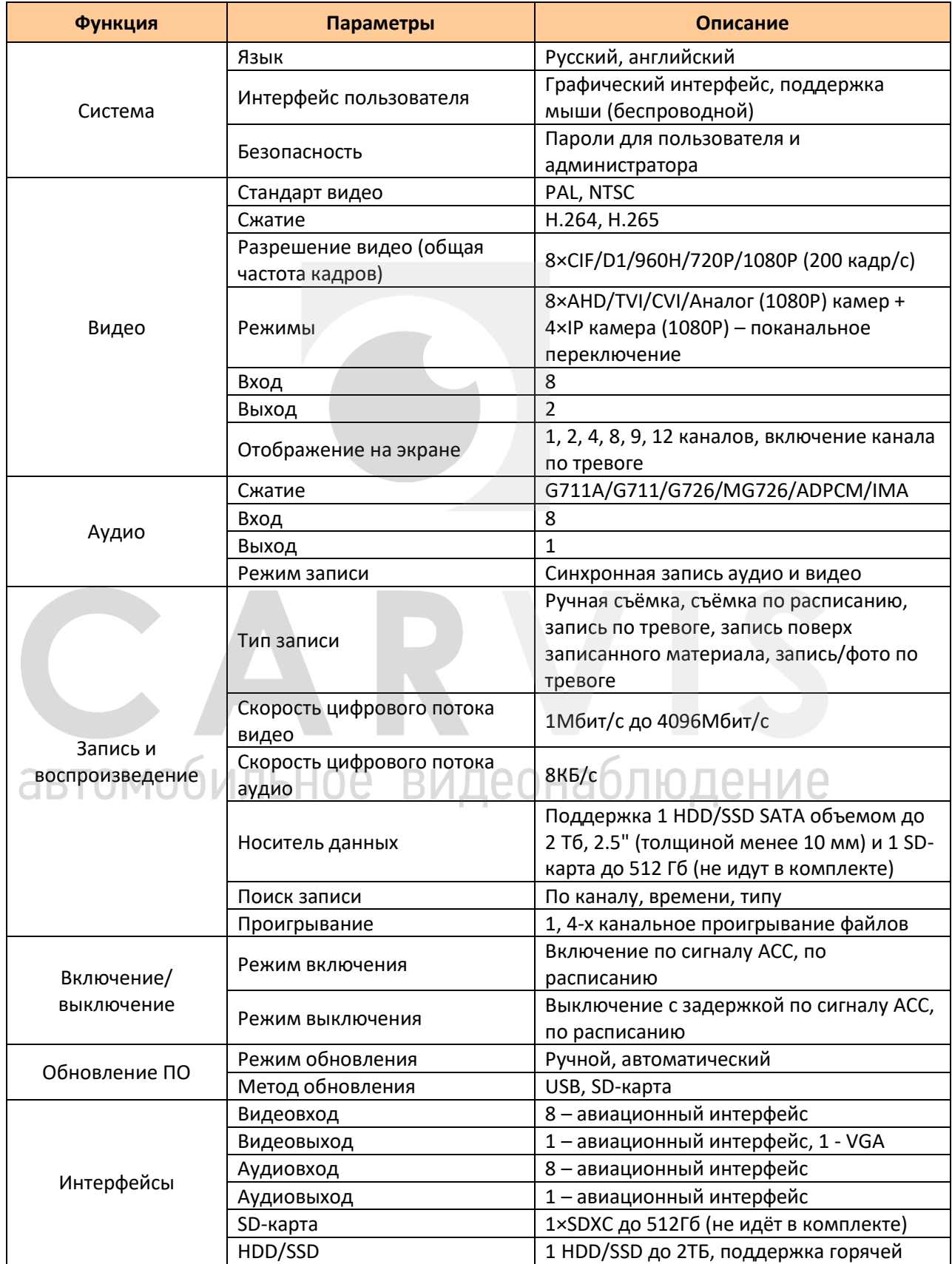

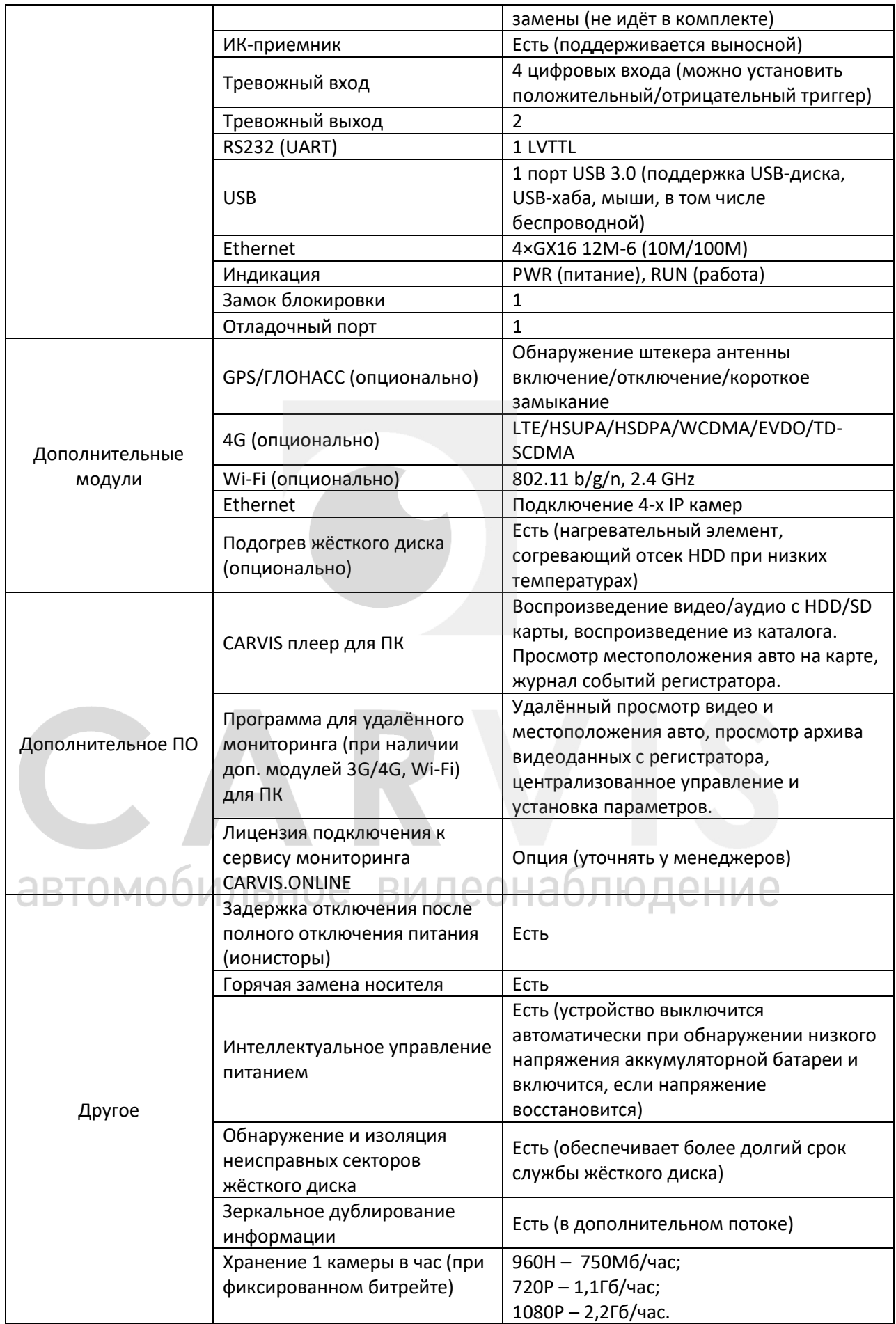

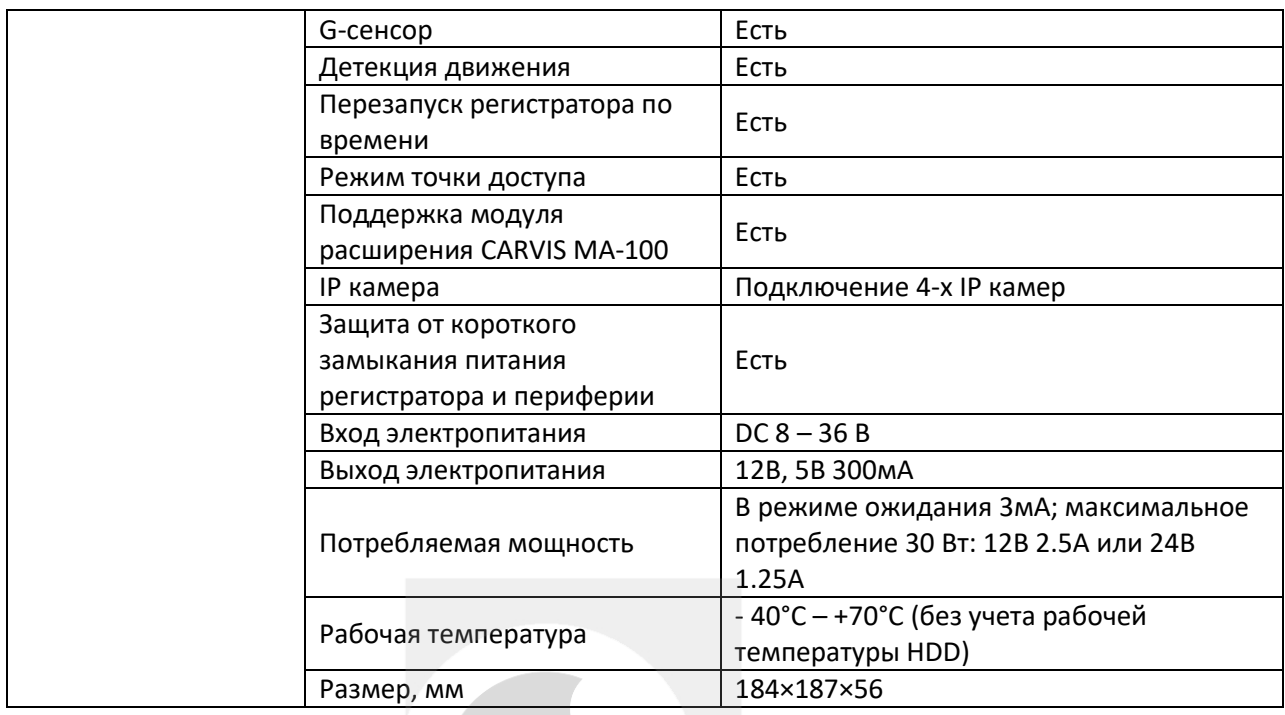

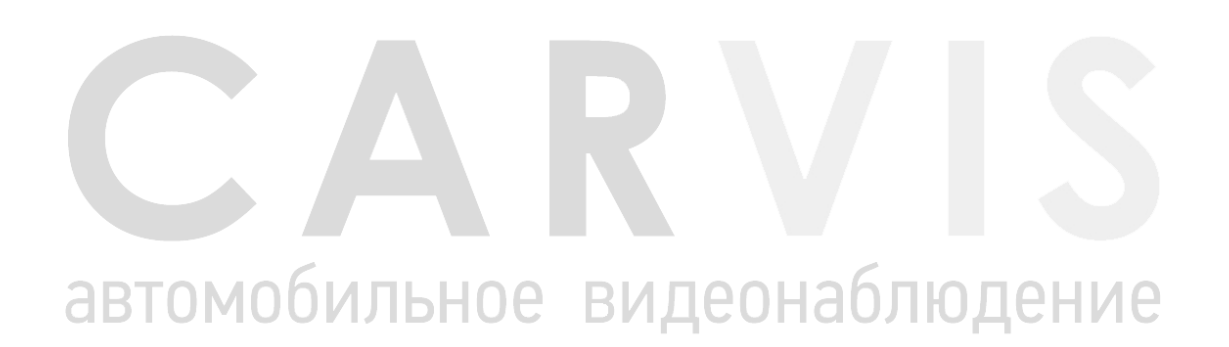

## **2. Комплектация**

<span id="page-6-0"></span>Комплектация автомобильного регистратора CARVIS MD-448HDD (табл. 2):

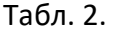

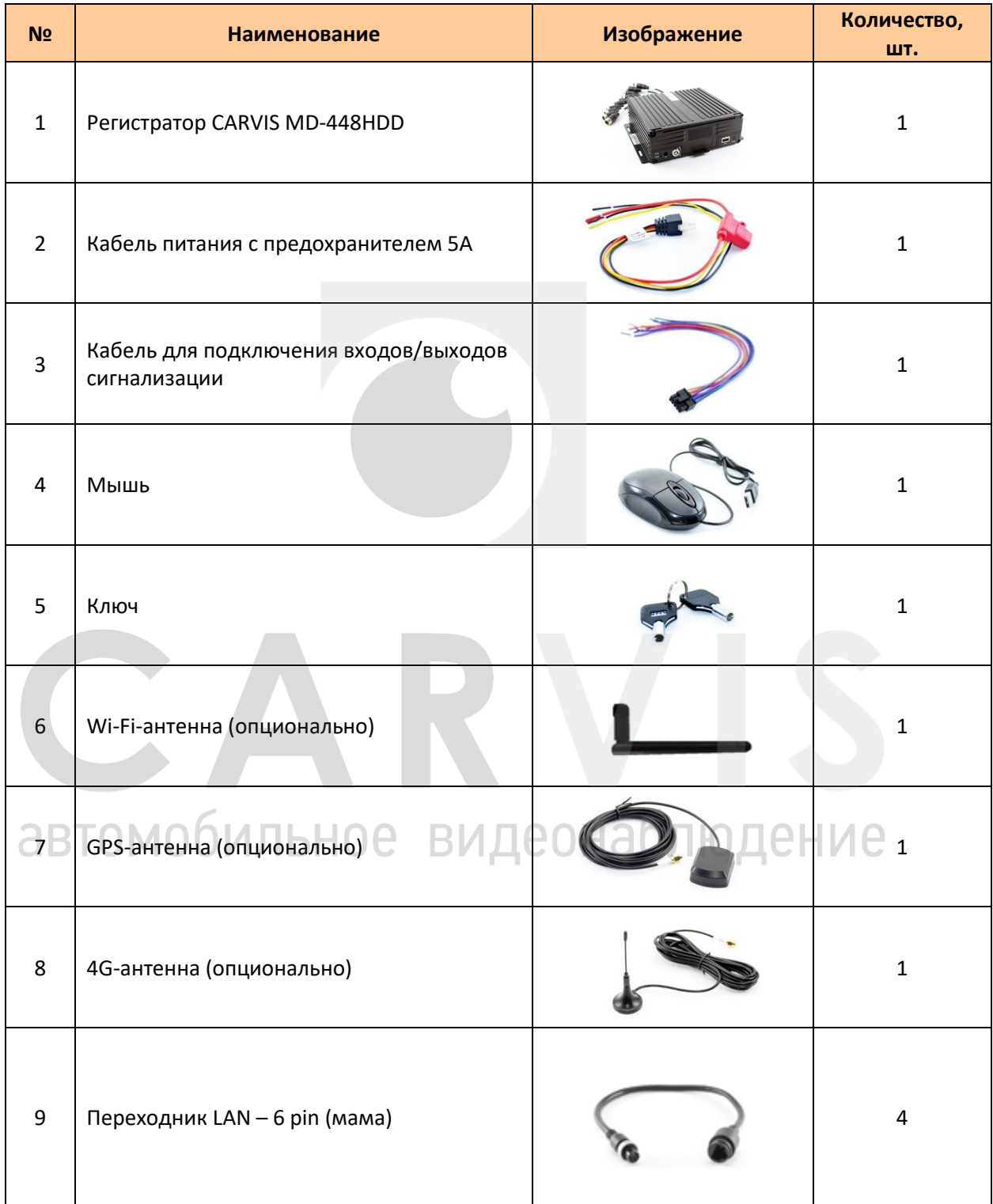

## <span id="page-7-0"></span>**3. Внешний вид**

#### <span id="page-7-1"></span>**3.1 Внешний вид автомобильного регистратора CARVIS MD-448HDD**

Передняя панель автомобильного регистратора CARVIS MD-448HDD (рис. 1):

Рис. 1.

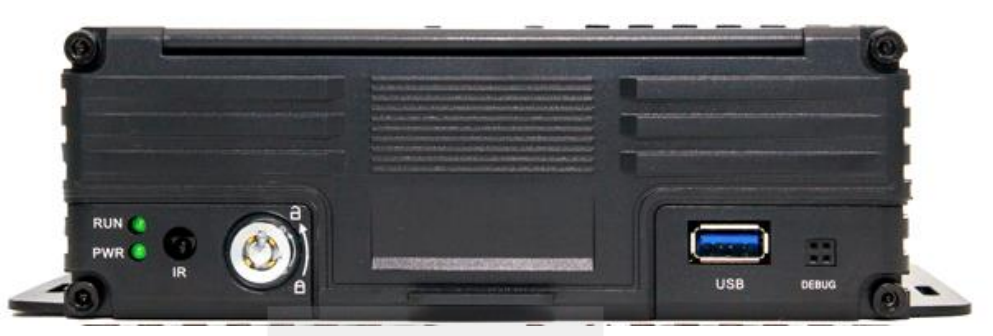

Разъёмы передней панели CARVIS MD-448HDD (табл.3):

Табл. 3.

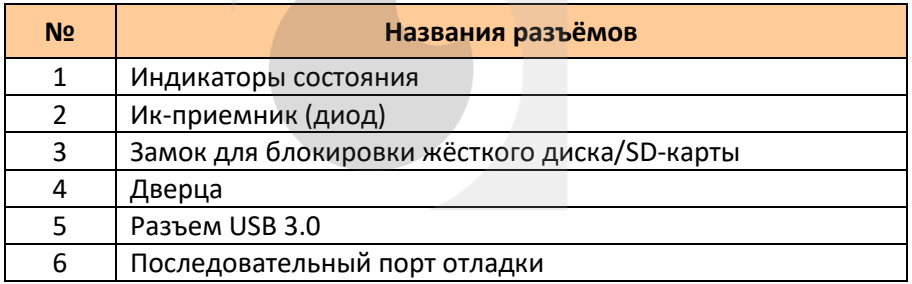

Индикаторы состояния автомобильного регистратора CARVIS MD-448HDD (табл. 4):

Табл. 4.

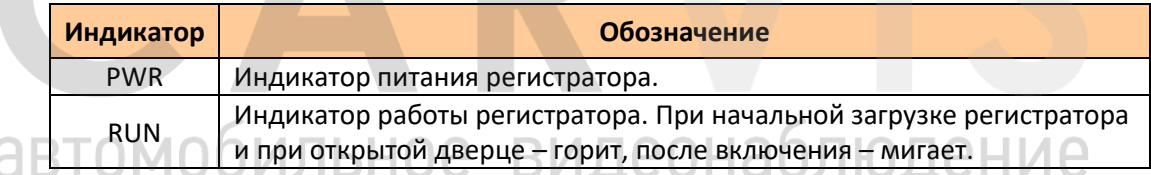

Задняя панель CARVIS MD-448HDD (рис. 2):

Рис. 2.

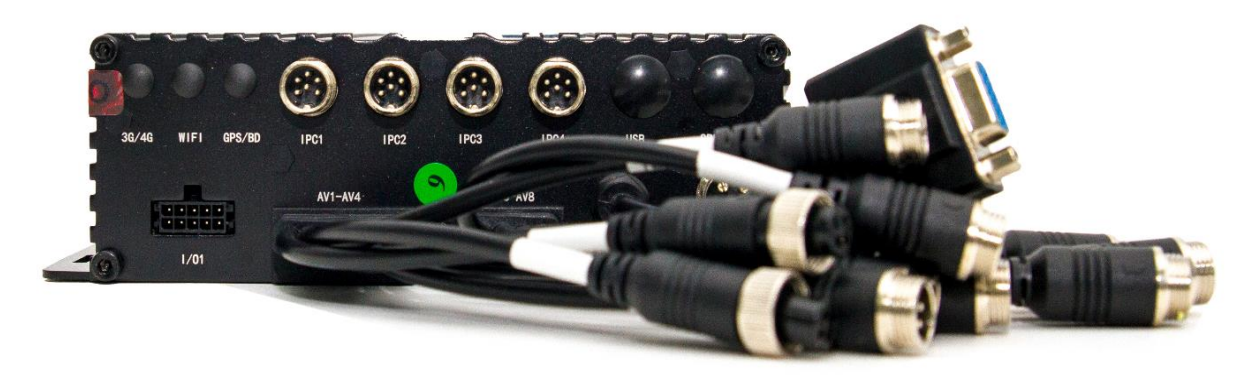

Названия разъёмов задней панели автомобильного регистратора (табл.5):

#### Табл. 5.

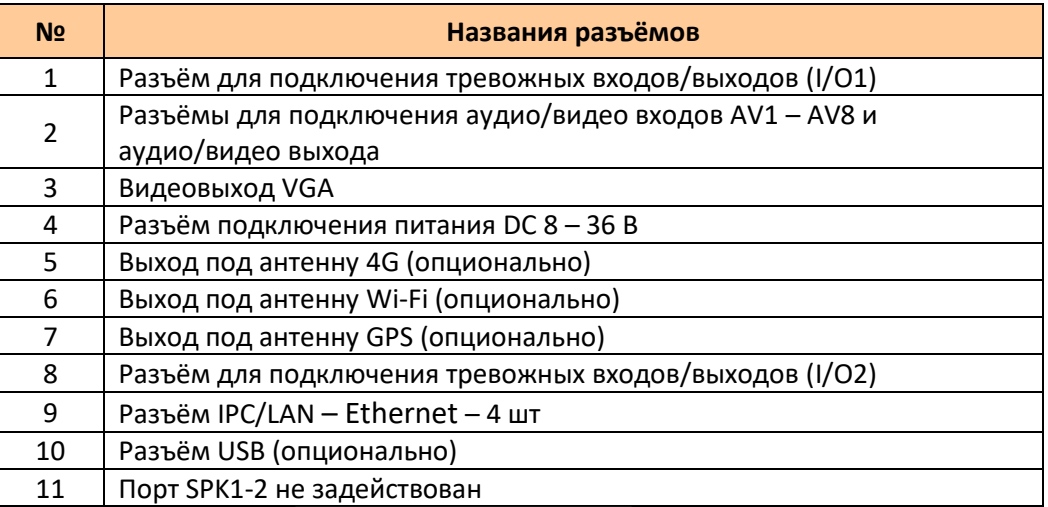

#### <span id="page-8-0"></span>**3.2 Разъёмы**

#### <span id="page-8-1"></span>**3.2.1 Питание**

Разъём регистратора (рис. 3):

Рис. 3.

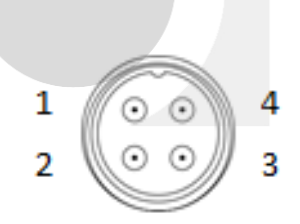

Описание кабеля питания (табл. 6):

Табл. 6.

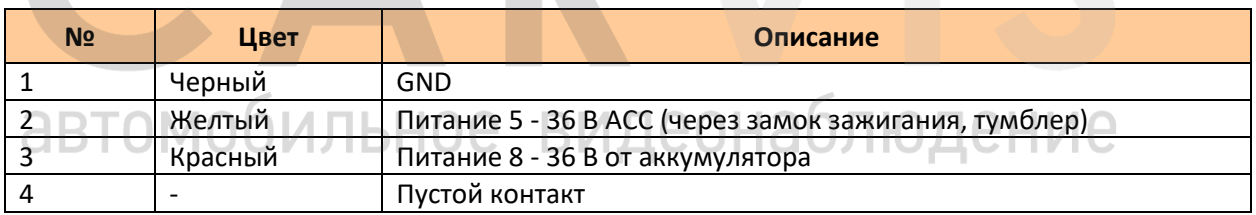

#### <span id="page-8-2"></span>**3.2.2 Тревожные входы/выходы I/O1**

Разъём кабеля для подключения тревожных входов/выходов (рис. 4):

Рис. 4.

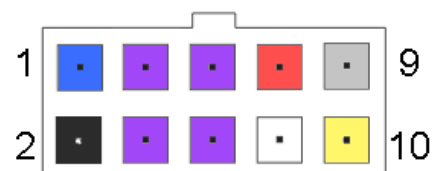

Описание кабелей для подключения тревожных входов/выходов (табл. 7):

#### Табл. 7.

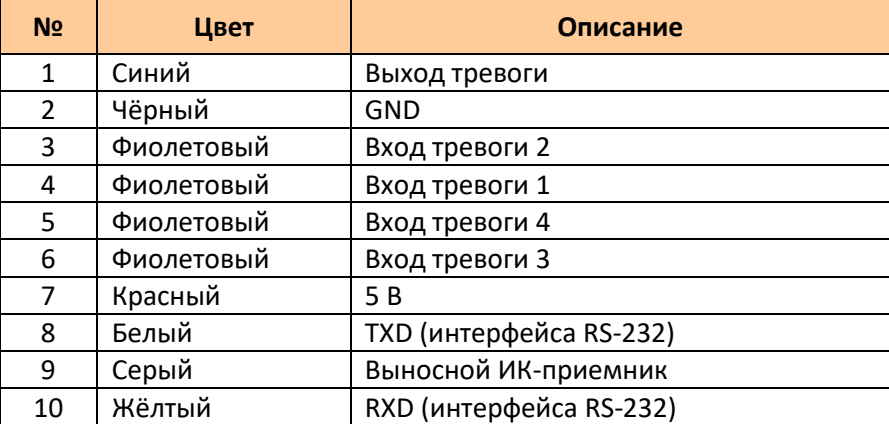

#### <span id="page-9-0"></span>**3.2.3 Разъёмы подключения камер и монитора**

Разъёмы подключения камер и монитора (рис.5).

Рис. 5.

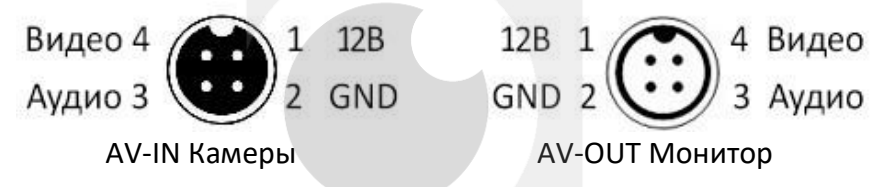

#### <span id="page-9-1"></span>**3.2.4 Разъём подключения IP-камеры или сети IPC/LAN**

Разъём подключения IP-камеры или сети IPC/LAN. Нумерация идёт по часовой стрелке (рис. 6).

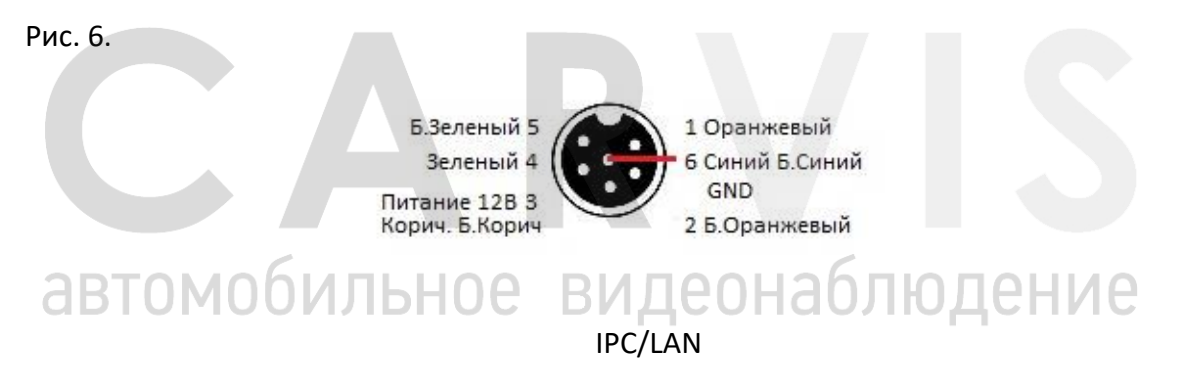

#### **4. Установка и подключение регистратора**

#### <span id="page-10-1"></span><span id="page-10-0"></span>**4.1 Подключение питания**

Подключить питание необходимо следующим образом: красный провод (PRW) соединить с вводом питания 8-36В постоянного тока – аккумулятор автомобиля, жёлтый провод (ACC) – 5-36В постоянного тока через замок зажигания, тумблер, кнопку и т.д. (рис. 6). Рис. 6.

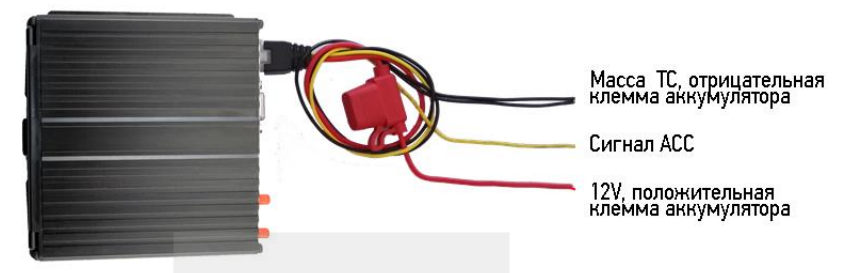

*Примечание: при тестировании устройства, подключаются оба провода – красный и желтый провод с положительным полюсом источника питания, в противном случае устройство не включится.*

#### <span id="page-10-2"></span>**4.2 Подключение камер**

Камеру можно подключить к регистратору напрямую, или с помощью удлинительного кабеля. На шлейфе для подключения аудио/видеовходов (AV-кабеле) имеются отметки на каждом входе, AV1-AV4 для подключения камер (рис. 7).

Рис. 7.

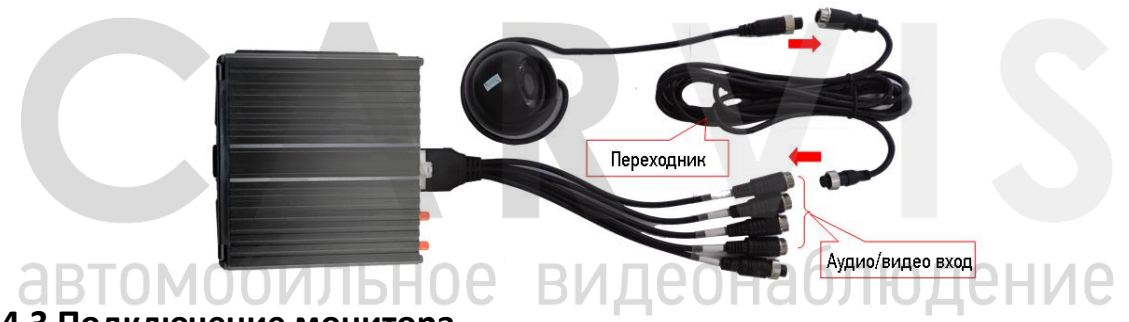

#### <span id="page-10-3"></span>**4.3 Подключение монитора**

Устройство имеет VGA выход и аналоговый авиационный видеовыход (CVBS). Между мониторами можно переключиться с помощью мыши или пульта дистанционного управления (рис. 8).

Рис. 8.

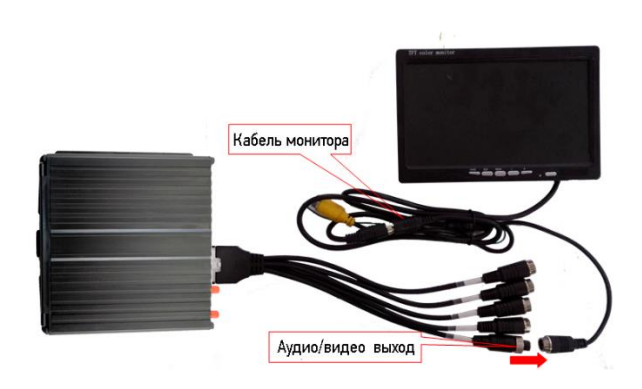

#### <span id="page-11-0"></span>**4.4 Подключение выносного ИК приемника**

Внешний вид (рис 9):

Рис. 9.

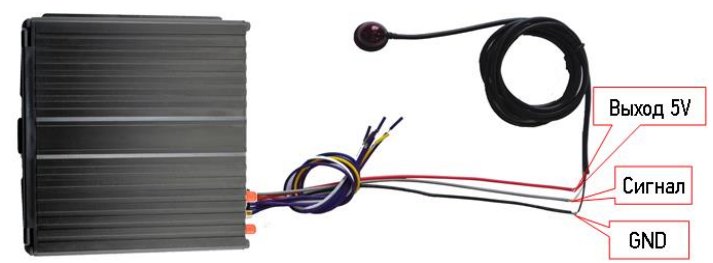

Входы регистратора и кабель ИК-приёмника (табл. 8):

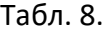

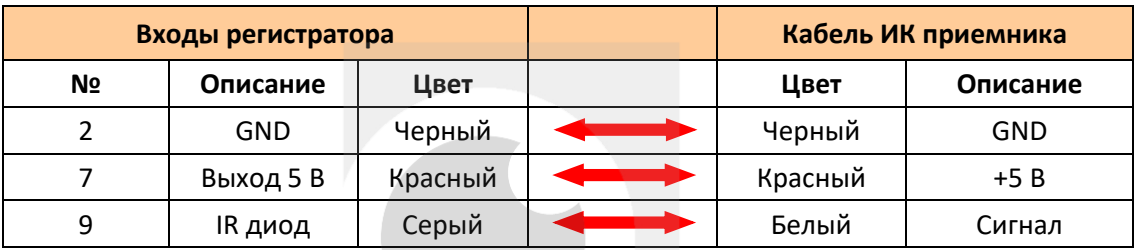

#### <span id="page-11-1"></span>**4.5 Подключение и настройка тревожных входов**

Видеорегистратор в своём исполнении имеет 4 тревожных входа, они могут работать как по положительному, так и по отрицательному сигналу. Их можно подключить к фонарю заднего хода, к фарам ближнего/дальнего света, датчикам открытия/закрытия дверей. При использовании тревожных входов, возможна настройка таких функций как: парковочный помощник (парковочные линии), переключение каналов камеры, кнопка аварийного сигнала (рис. 10).

Рис. 10.

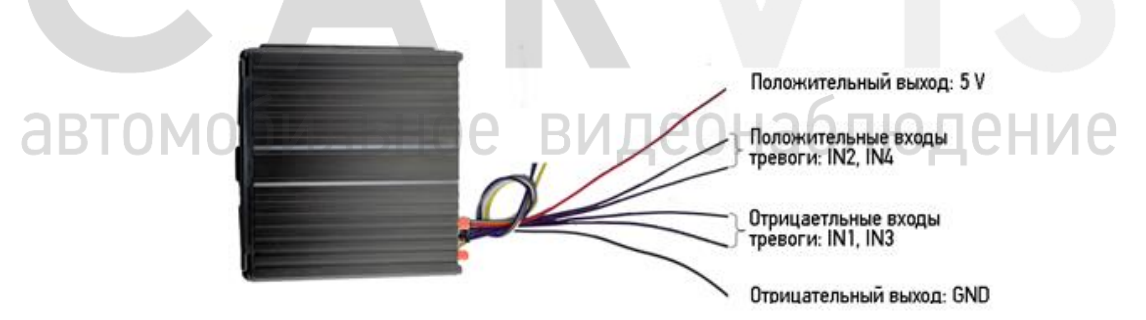

Тревожные входы/триггер CARVIS MD-448HDD (табл. 9).

Табл. 9.

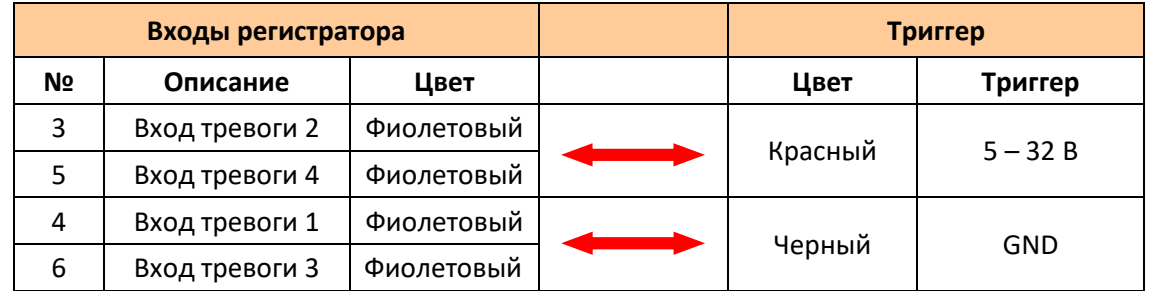

#### <span id="page-12-0"></span>**4.5.1 Включение парковочных линий при заднем ходе**

Для включения дополнительных парковочных линий на канале регистратора (на примере подключения ко 2-му тревожному входу) необходимо соединить провод 2-го тревожного входа с кабелем питания фар заднего хода (рис. 11):

Рис. 11.

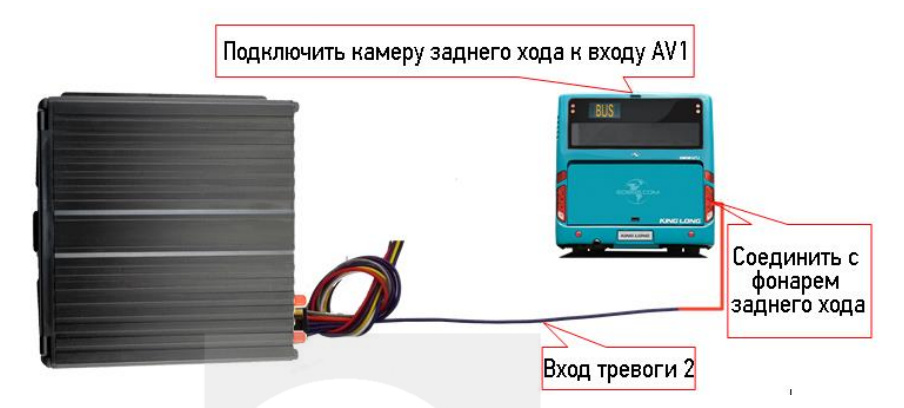

Вход регистратора и триггер (табл.10).

Табл. 10.

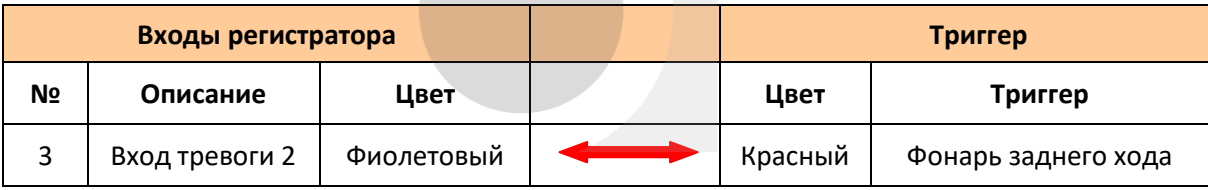

Далее необходимо сделать настройки в меню (Меню  $\rightarrow$  Расширенные  $\rightarrow$  Парк-е линии) (рис. 12):

Рис. 12.

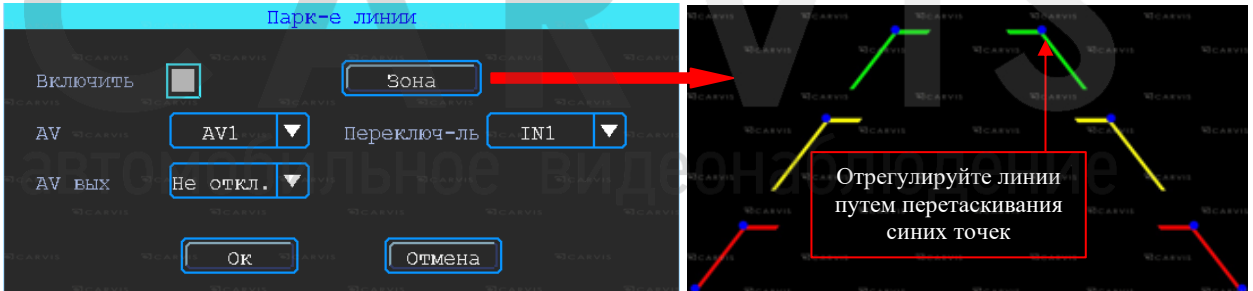

#### <span id="page-12-1"></span>**4.5.2 Тревожная кнопка (сигнал тревоги)**

Видеорегистратор поддерживает подключение аварийной кнопки к тревожному входу устройства. При нажатии кнопки устройство выдаст сообщение о тревоге на сервере. Для успешной отправки на сервер сообщения о тревоге необходимо соединение с ним (для этого нужно, чтобы регистратор был оснащен функцией 4G или Wi-Fi). К примеру, подключение тревожной кнопки с тревожным входом 1: первый контакт кнопки соединяется с тревожным входом 1, другой с землей (GND) (рис. 13).

*Примечание: если подключён тревожный вход положительного триггера, другой конец аварийной кнопки должен будет соединен с 5-32В постоянного тока.*

#### Рис. 13.

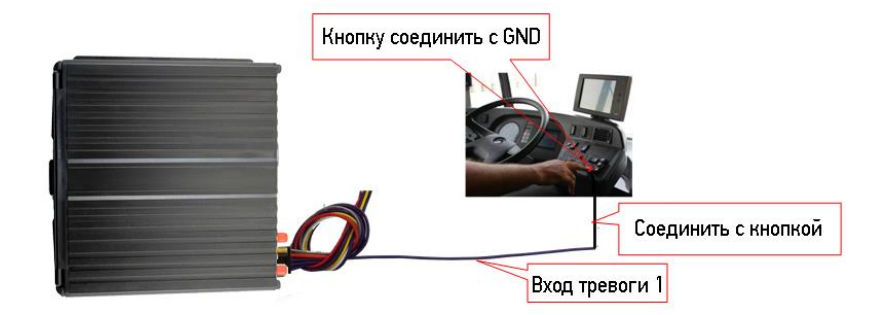

В настройках в меню видеорегистратора Меню  $\rightarrow$  Тревога  $\rightarrow$  Вход: выбрать входной канал «1» и настроить тип загрузки «срочный» (рис. 14).

#### Рис. 14.

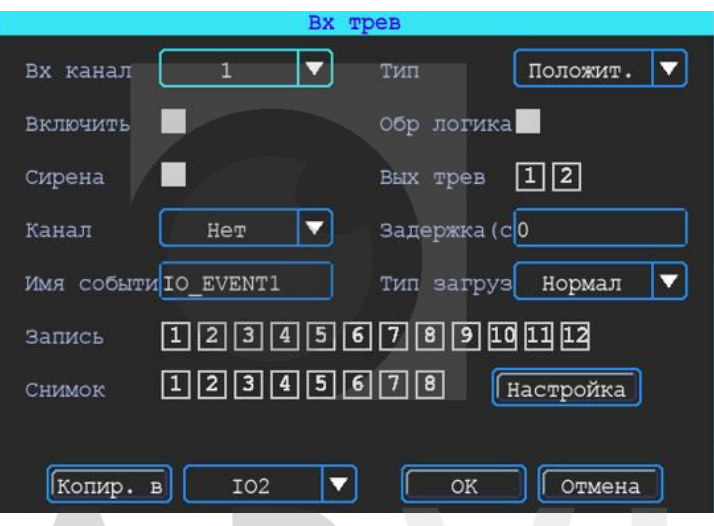

# <span id="page-13-0"></span>**4.6 Последовательный порт**

Устройство обеспечивает последовательный порт, который используются для подключения некоторых пользовательских периферийных устройств интерфейса LVTTL (напряжения питания 3,3В) (рис.15).

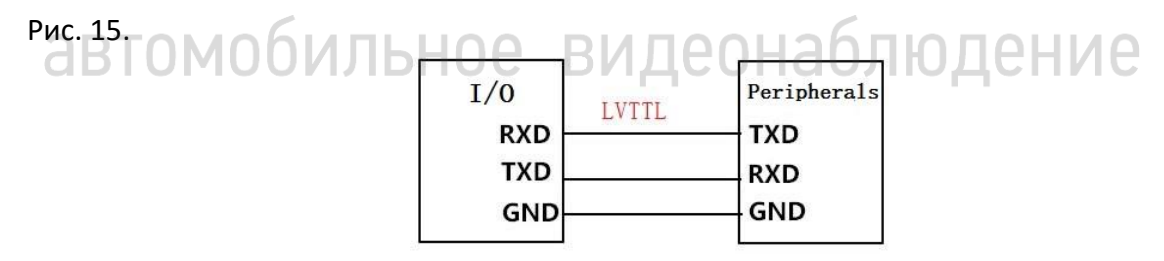

Входы регистратора и периферийное оборудование (табл. 11):

#### Табл. 11.

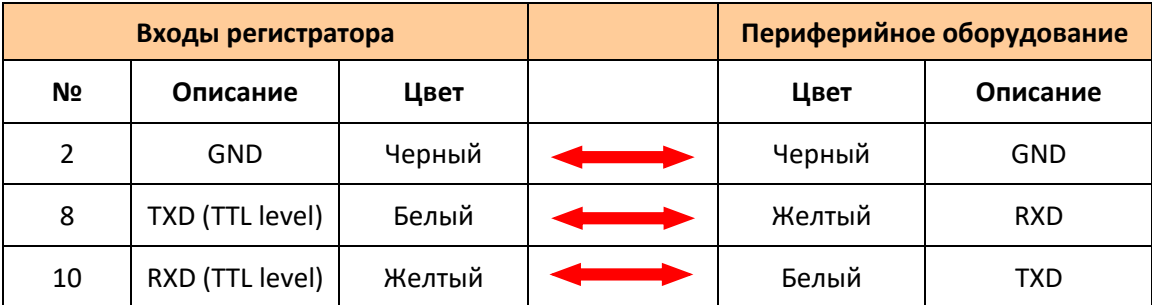

#### **4.6.1 Подключение TTS (Text To Speech)**

Выбрать провод RS232 для UART (см. табл. 8), контактный интерфейс I/O соединить с устройством ТТС (табл. 12):

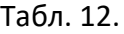

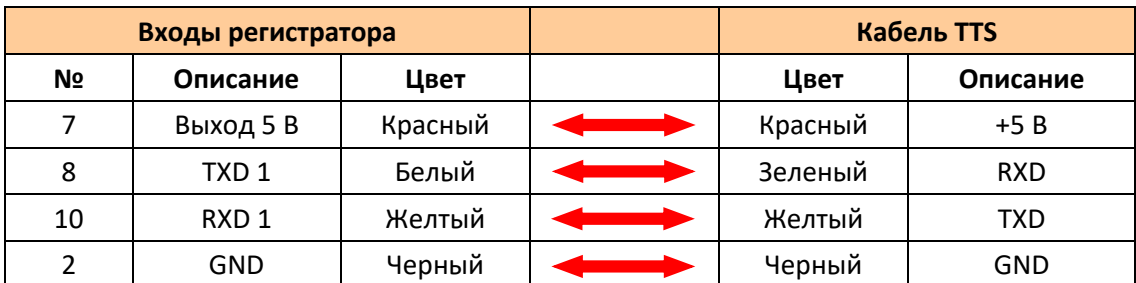

Схема подключения TTS (рис.16):

Рис. 16.

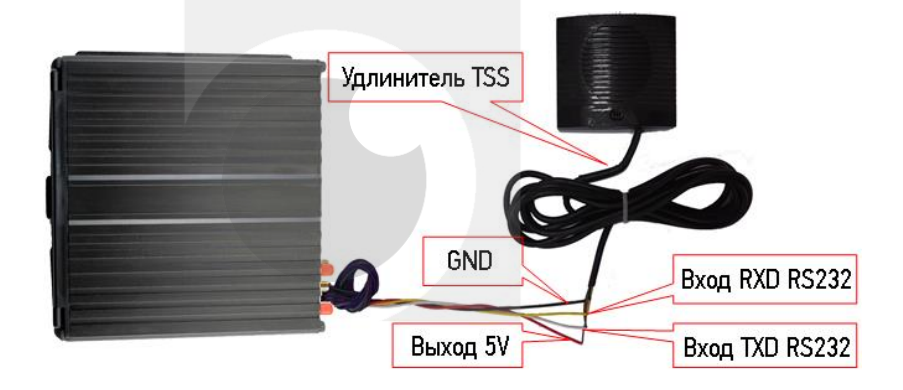

Путь для настройки TTS в меню: Меню → Расширенные → UART. В поле «Функция» выбрать TTS.

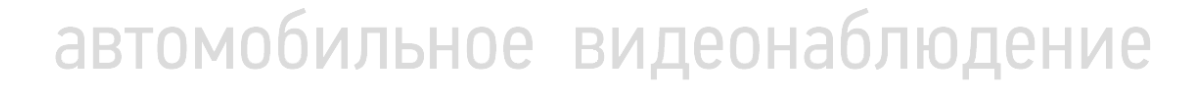

#### **5. Настройка видеорегистратора**

#### <span id="page-15-1"></span><span id="page-15-0"></span>**5.1 Структура меню**

Структура меню, названия иконок меню или названия параметров настроек может не совпадать или быть созвучным с приведенным в инструкции в зависимости от модели и установленной прошивки видеорегистратора CARVIS (рис. 17).

Рис. 17.

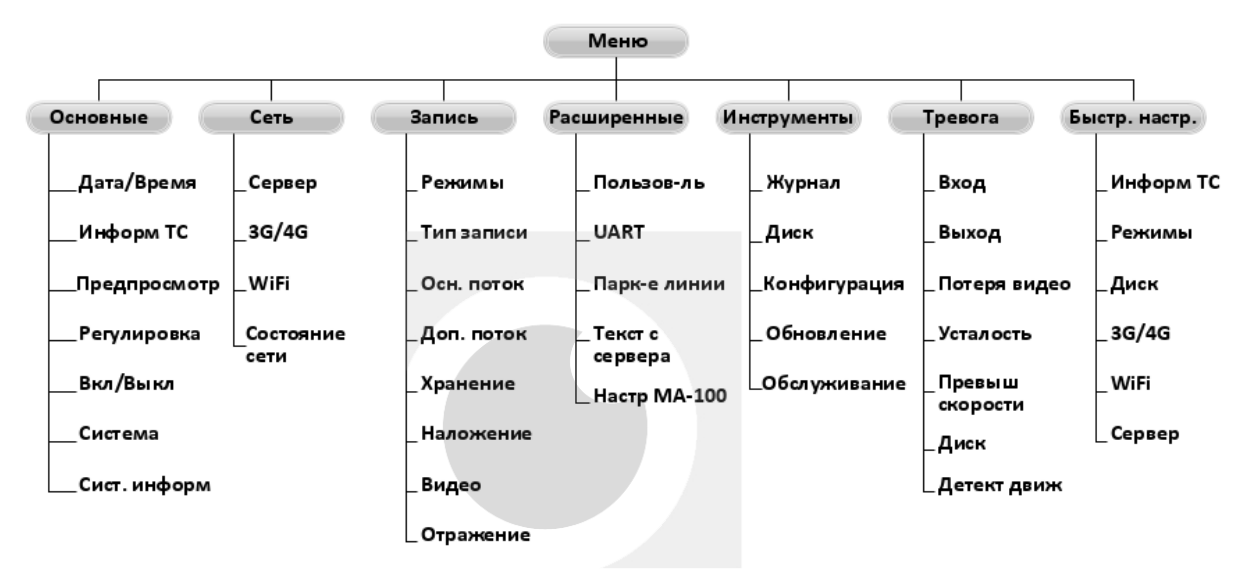

#### <span id="page-15-2"></span>**5.2 Вход в меню**

Для вызова интерфейса входа в систему необходимо нажать правую кнопку мыши, ввести имя пользователя, пароль и выбрать язык, нажать кнопку «OK» для входа в меню (по умолчанию: Пользователь – admin, Пароль – пустой) (рис. 18).

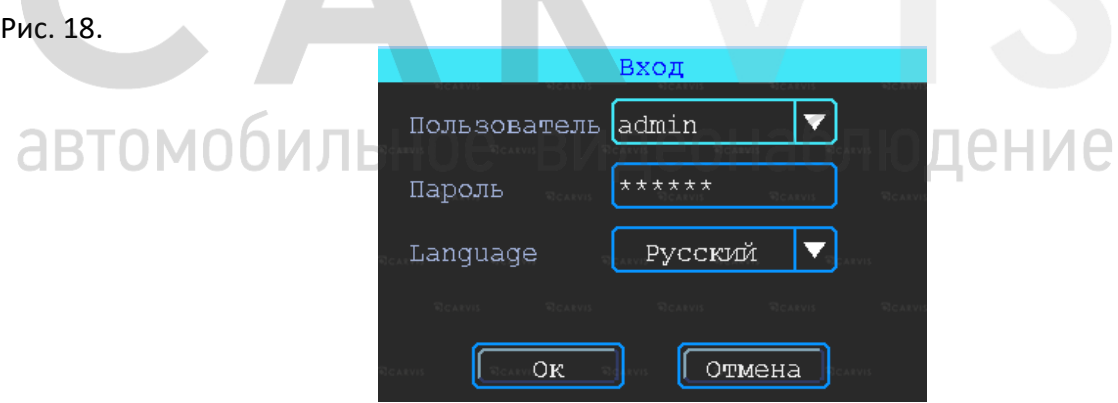

Для входа в основное меню настроек нажать правую кнопку мыши и выбрать «меню» (рис. 19).

#### Рис. 19.

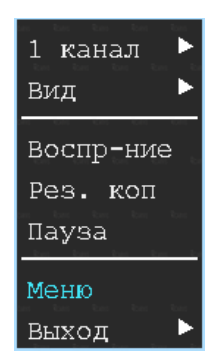

Данное меню является основным для настроек и управления системой (рис. 20).

Рис. 20.

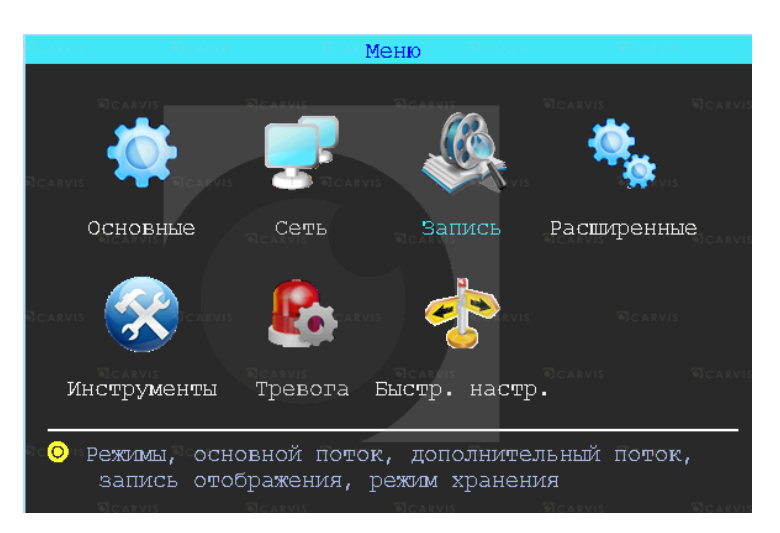

#### <span id="page-16-0"></span>**5.3 Быстрая настройка**

Меню  $\rightarrow$  Быстр. Настр.

Этот шаг позволит быстро настроить видеорегистратор CARVIS для ввода в эксплуатацию, проделать минимальные настройки для использования сервиса видеомониторинга CARVIS.ONLINE, то есть для соединения с сервером при наличии дополнительных модулей (Wi-Fi, 3G/4G).

# <span id="page-16-1"></span>**5.3.1 Мастер настройки информации ТС**

Видеорегистратор использует уникальный ID устройства для подключения к серверу CARVIS мониторинга. Пользователь может изменить параметры «Название ТС» и «№ устройства». «№ устройства» – номерной знак автомобиля, который будет отображен на видео.

#### <span id="page-16-2"></span>**5.3.2 Мастер выбора режима работы**

В меню настраивается тип сигнала камер ADH/Аналог, отключение/включение, канал передачи видеоизображения AV1 – AV4, изменение настройки видеостандарта сигнала PAL/NTSC. По умолчанию – PAL.

#### <span id="page-16-3"></span>**5.3.3 Мастер управления дисками**

При первом использовании носитель информации (SD-карта) должен быть отформатирован в регистраторе. Если носитель информации не распознаётся устройством, необходимо проверить, что замок регистратора находится в положении «закрыто» (блокировка адаптера для micro SD-карты).

#### <span id="page-17-0"></span>**5.3.4 Мастер настройки 3G/4G**

Устройство обнаружит модуль 3G/4G автоматически. Затем следует вставить SIM-карту, которая соответствует обнаруженному модулю. Следующий шаг – консультация с оператором связи SIM-карты для выхода в Интернет, чтобы подтвердить правильные параметры (телефон, APN, пользователь и пароль).

#### <span id="page-17-1"></span>**5.3.5 Мастер настройки Wi-Fi**

Устройство может сохранять максимум 6 точек доступа Wi-Fi (Wi-Fi ESSID). Оно будет искать, сравнивать, подключаться и автоматически переключать между точками доступа. Нажать на соответствующей строке для настройки Wi-Fi. Для автоматического поиска точек доступа Wi-Fi нажать кнопку «Поиск»: появятся доступные устройству сети, после чего выбрать ту, которую предпочтительно подключить, ввести пароль и сохранить её.

#### <span id="page-17-2"></span>**5.3.6 Мастер настройка сервера**

IP (или Домен) – это IP-адрес сервера (или домена) carvis.online. Порт устройства должен совпадать с портом сервера – 6608.

#### <span id="page-17-3"></span>**5.4 Просмотр видео**

Устройство поддерживает воспроизведение одного/четырех каналов видео одновременно. Находясь в четырехканальном режиме, выбрать правой кнопкой мыши в выпадающем меню «Архив».

#### *Окно поиска файлов*

Поиск записанного файла можно выполнять по номеру канала, типу записи и времени начала/окончания.

Интерфейс работы с найденными файлами. Жёлтым цветом выделены дни, где есть файлы записи, доступные для просмотра (рис. 21)

#### *Воспроизведение определённого файла*

Чтобы воспроизвести нужный файл, нажать на него левой кнопкой мыши

#### *Тип зап.*

Выбор типа событий для воспроизведения. Все события журнала, кроме типа Система(флэш) записываются на носитель данных (SD, HDD/SSD).

#### *Диск*

Выбор поиска видео на SD-карте или на HDD/SSD-диске.

<u> DIALINA DIA NG </u>

#### Рис. 21.

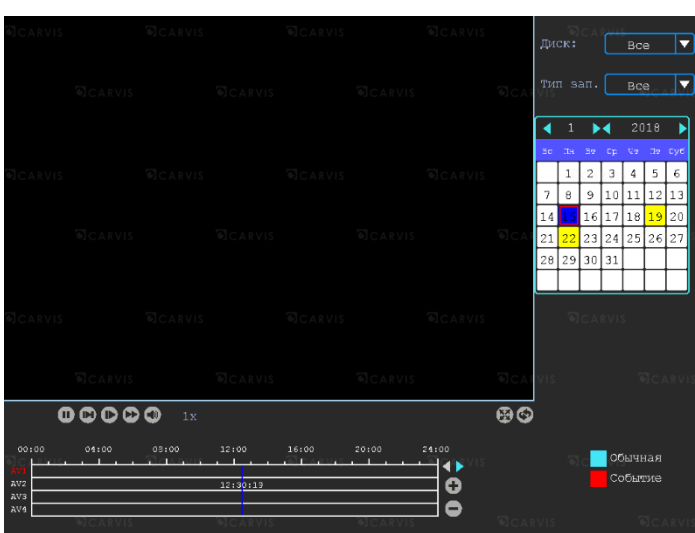

тение

#### <span id="page-18-0"></span>**5.5 Резервное копирование (архивация)**

Резервное копирование видео/снимка с видеорегистратора на USB-носитель. Находясь в четырёхканальном режиме, нажать правую кнопку мыши и в выпадающем меню выбрать «Рез. коп». Окно поиска файлов для резервного копирования разделено на две вкладки: «Видео» и «Снимок». Вкладка «Видео/ и снимок» (рис. 22).

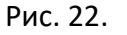

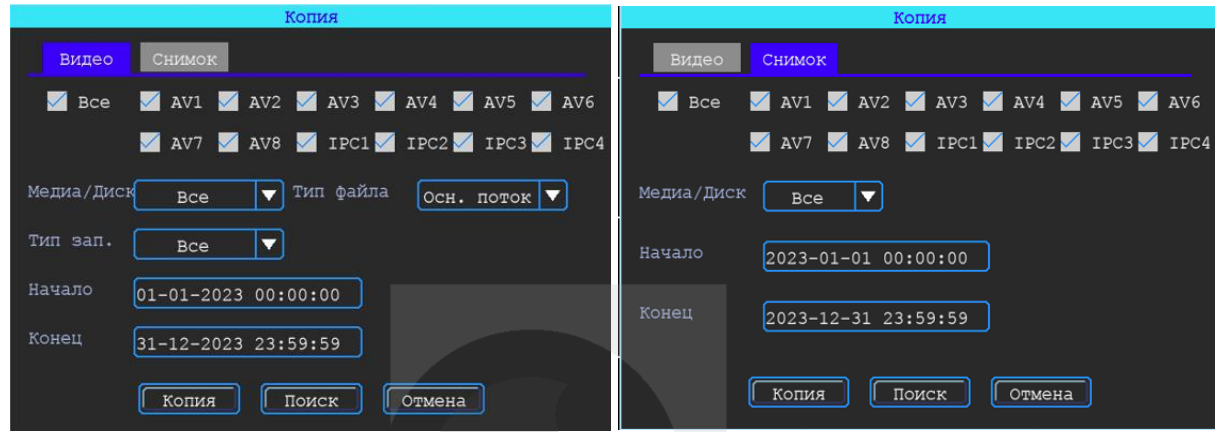

#### *Медиа/Диск*

Выбор поиска видео на SD-карте или на HDD-диске.

#### *Тип файла*

Выбор поиска основного или дополнительного (урезанного) потока.

#### *Начало, Конец*

Время начала и окончания поиска файлов. Выбор промежутка времени для поиска.

После выставления параметров для скачивания всех файлов на USB-диск необходимо нажать кнопку «Копия». После выбора формата начнётся загрузка найденных файлов на USB-носитель.

Так же есть возможность выбрать для скачивания определённые файлы: для этого нужно нажать кнопку «Поиск», появится окно найденных файлов для выбора (рис. 23).

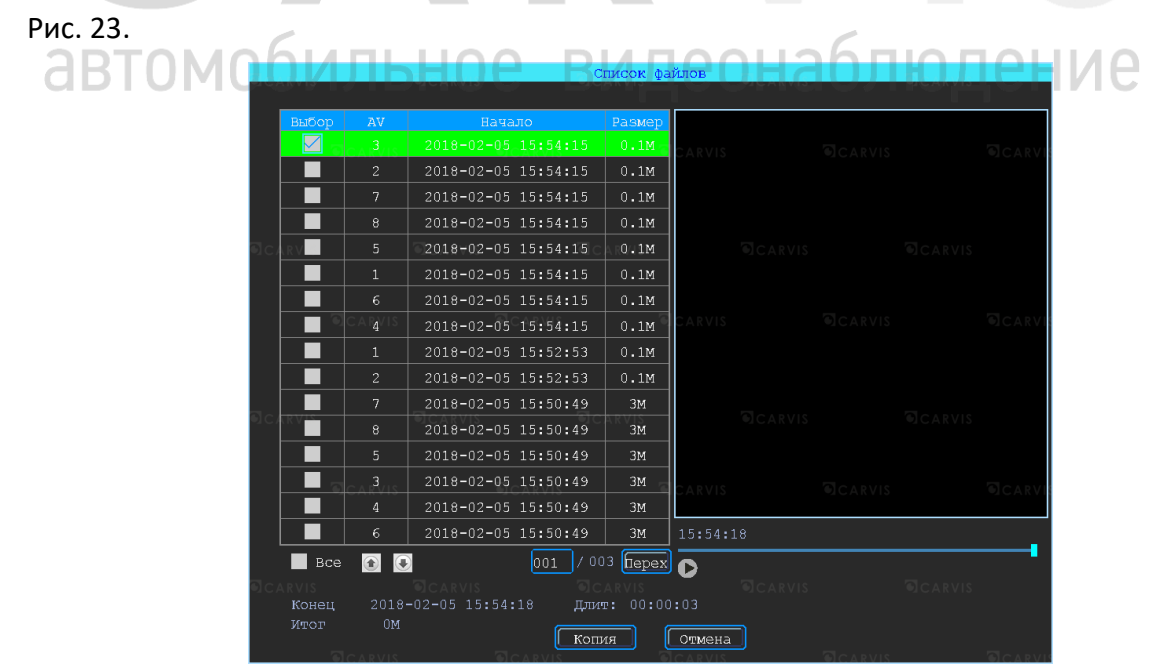

Доступны два формата для загрузки файлов на USB носитель: \*.ifv и \*.avi (рис. 24).

Рис. 24.

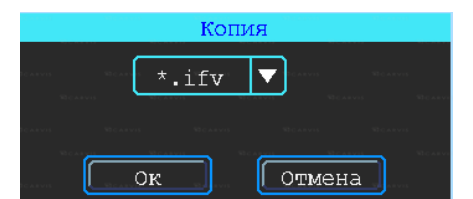

#### <span id="page-19-0"></span>**5.6 Основные настройки регистратора**

Базовая установка включает в себя следующие элементы (рис. 25):

#### *Дата/Время*

Настройка даты и времени на видеорегистраторе.

#### *Информ. ТС*

Настройка информация о транспортном средстве для отображения в системе видеорегистратора.

#### *Предпросмотр*

Настройка информации, которую необходимо наложить на изображение для предварительного просмотра.

#### *Регулировка*

Настройка регулировки отступов от краев монитора и цветовых характеристик выходной картинки.

#### *Вкл/Выкл*

Настройка питания и расписания работы видеорегистратора, времени включения и отключения.

#### *Система*

Настройка выбора системного языка и уровня прозрачности меню.

#### *Сист. информ*

Информация о видеорегистраторе.

#### Рис. 25.

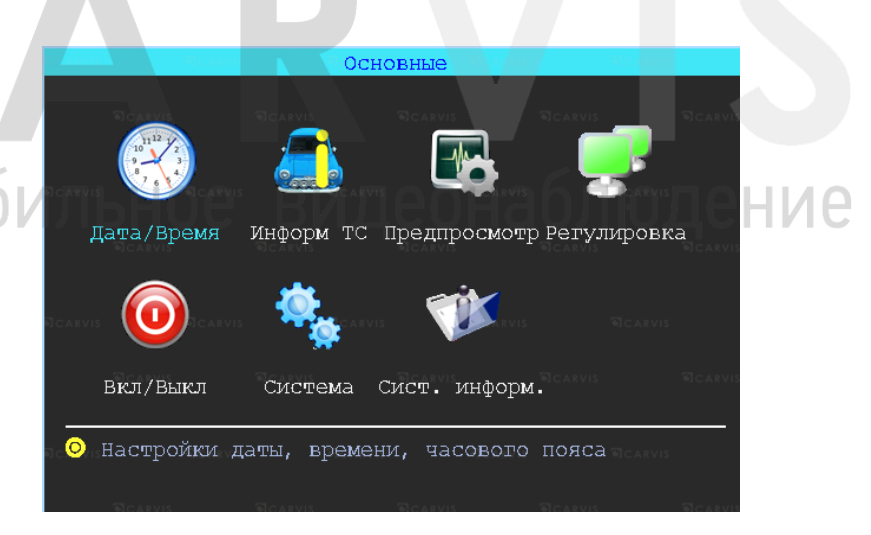

#### <span id="page-19-1"></span>**5.6.1 Настройка даты/времени**

Меню → Основные → Дата/Время

Вкладка «Дата». Настройка времени, часового пояса, формата представления даты, синхронизация времени по GPS (рис. 26).

#### *Синхронизация*

Дата и время будут синхронизированы по GPS (при наличии данного модуля). *Часовой пояс*

Выбор часового пояса: восточный или западный.

#### *Летнее время*

Настройка функции летнего времени. В режиме летнего времени осуществляется переход на один час вперед от стандартного времени (STD от англ. «Standard Time»). Период и территория использования летнего времени различаются в зависимости от страны.

#### *Включить*

Включение/отключение функции. По умолчанию – отключено.

#### *Начало/Конец*

Выбор месяца, дня недели, времени.

Рис. 26.

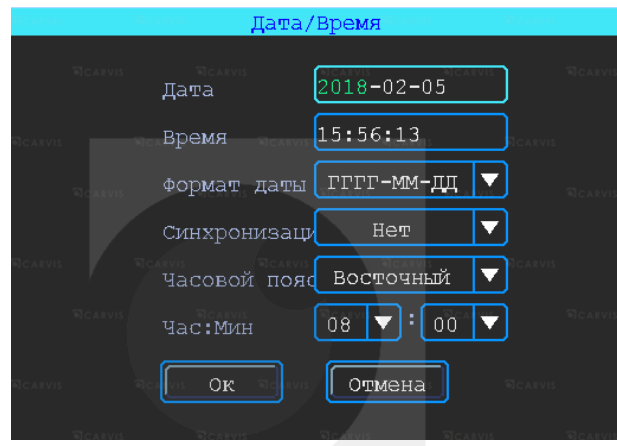

#### <span id="page-20-0"></span>**5.6.2 Информация транспортного средства**

Меню → Основные → Информ. ТС

#### *Название ТС*

Настройка произвольного названия ТС для отображения в системе видеорегистратора. Доступны цифры, английские и специальные символы (рис. 27).

#### *№ устройства*

Регистрационный номер транспортного средства для поиска информации по конкретному автомобилю. Доступны цифры, английские и специальные символы.

#### *ID устройства*

ильное вилеонаолк Идентификатор, используемый для подключения устройства к серверу. ID присваивается при изготовлении и не подлежит редактированию.

пение

#### Рис. 27.

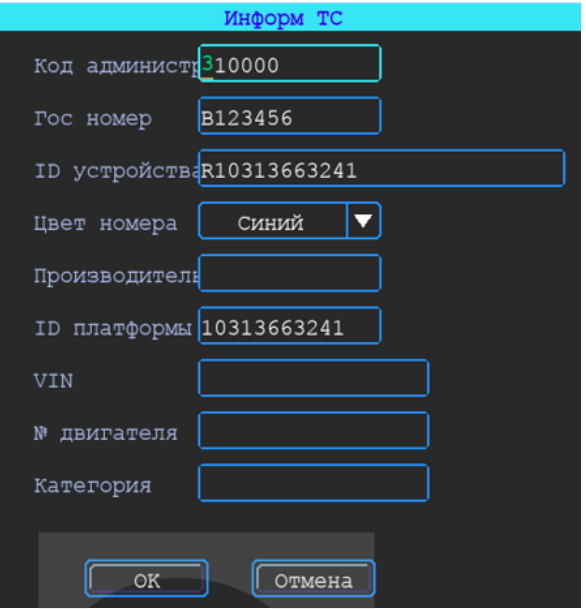

#### <span id="page-21-0"></span>**5.6.3 Настройка Предпросмотр**

Меню → Основные → Предпросмотр

Вкладка «Превью». Здесь настраивается информация, которую необходимо наложить на изображение для предварительного просмотра (рис. 28).

#### *Вид*

Настройка вида отображения каналов на экране монитора при включении видеорегистратора. При выборе двух или более видов становится активной настройка главного канала, который будет отображаться на большом экране. После настройки вида необходимо перезагрузить видеорегистратор, чтобы изменения вступили в силу. Для быстрой смены вида в режиме просмотра нажать правой кнопкой мыши → «Вид» и выбрать другое отображение каналов.

#### *Переключ-е*

Режим переключения каналов. При выборе этой настройки регистратор переключается в режим одноканального отображения (1 камера на весь экран) и поочередно переключает каналы между собой, начиная с первого. Доступны 5, 10, 20, 30 секунд, 1, 2 ,5 минут задержки переключения.

#### *Наложение*

Настройка информации, которую необходимо наложить на изображение, выводимое на монитор. На вкладке установить галочку в нужных пунктах.

*Примечание: внимание, эта информация не накладывается на видеозапись.*

Рис. 28.

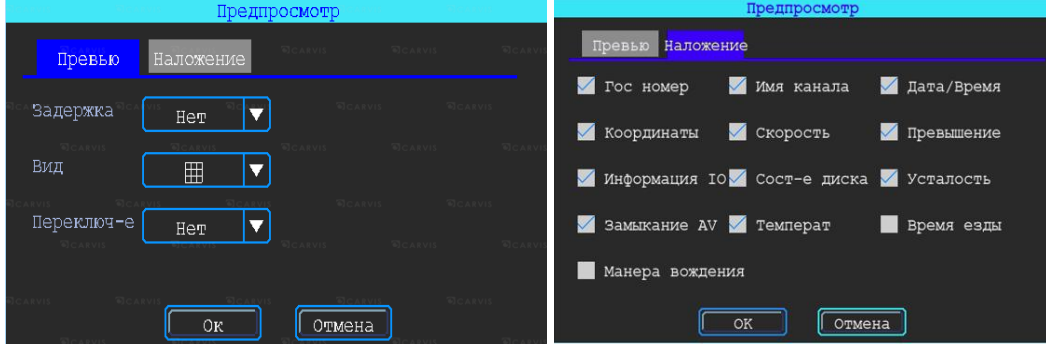

#### <span id="page-22-0"></span>**5.6.4 Настройка регулировки тона и положения картинки**

#### Меню → Основные → Регулировка

Настройка регулировки отступов от краев монитора (сверху, снизу, слева, справа) и цветовых характеристик выходной картинки (яркость, насыщенность, контраст) (рис. 29).

#### Рис. 29.

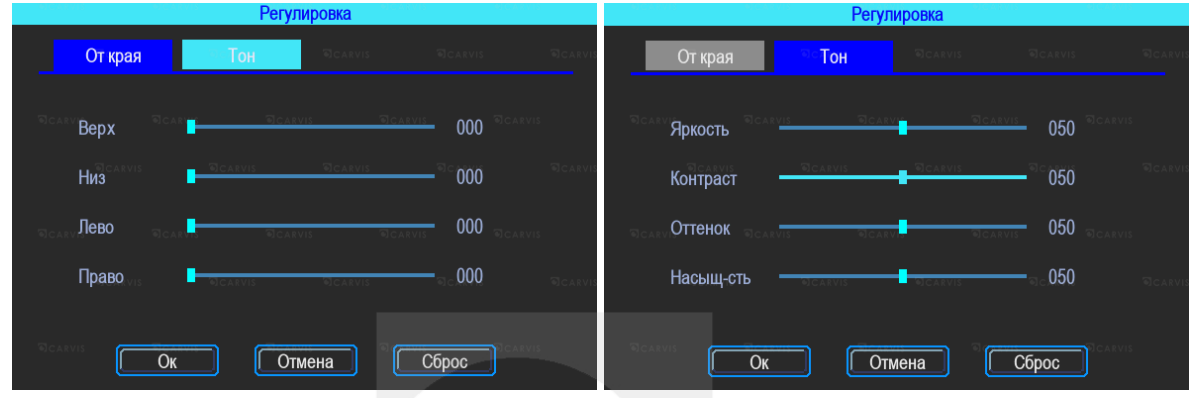

#### <span id="page-22-1"></span>**5.6.5 Настройки включения/выключения**

Меню → Основные → Вкл/Выкл

Окно разделено на две вкладки: «Задержка» и «Питание» (рис. 30).

#### *ACC Игнорировать*

При выборе данного пункта меню после отключения питания ACC регистратор выключится без задержки.

#### *ACC Задержка*

Задержка отключения регистратора после отключения питания ACC (питания на жёлтом кабеле). Указывается в часах и минутах.

#### *Сон*

Функция, при включении которой регистратор перестает записывать информацию на носитель, но не прекращает отправлять данные GPS. По умолчанию – отключён.

#### *Время включения/выключения*

Настройка расписания работы регистратора, времени включения и отключения (час: C MUNIDHUC ВИДЕОНАОЛЮДЕНИЕ

*Примечание: кабель питания устройства должен быть подключен согласно инструкции, в противном случае меню «Вкл/Выкл» работать не будет.*

Настройка питания видеорегистратора – Вкладка «Питание». По умолчанию питание предустановлено как «Авто». Позволяет выбрать 2 режима: 12V и 24V.

#### *12V:*

Вкл. Вольт = 8.5, регистратор будет включён. Если заряд источника питания будет 8В или меньше, регистратор отключится для экономии заряда источника – Выкл. Вольт = 8.

*24V:*

Вкл. Вольт = 18.0, регистратор будет включён. Если заряд источника питания будет 16В или меньше, регистратор отключится для экономии заряда источника – Выкл. Вольт = 16.

#### Рис. 30.

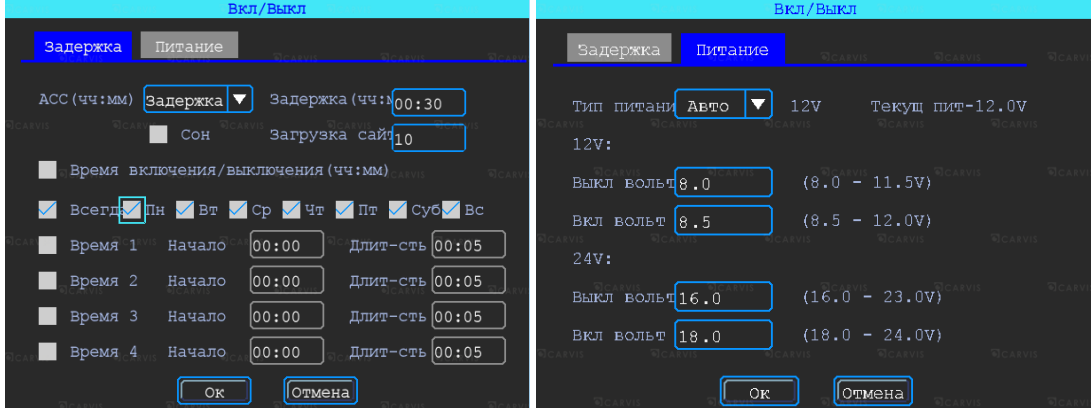

#### <span id="page-23-0"></span>**5.6.6 Система**

Меню → Основные → Система

Окно разделено на две вкладки: «Основные» и «Аудио». Вкладка «Основные» (рис. 31).

#### *Язык*

Выбор системного языка.

#### *Прозрачность*

Уровень прозрачности меню*.*

#### *Главный экран*

Настройка отображения главного экрана (VGA или аналоговый).

#### *VGA дисплей*

Настройка разрешения подключаемого VGA дисплея.

#### *Видеоформат*

Настройка видеостандарта сигнала.

#### *Скорость*

Единицы измерения скорости.

#### *Автовыход*

Автоматический выход из меню.

#### *Пробег*

Настройка пробега автотранспорта.

Вкладка «Аудио». Настройка звука. По умолчанию – включена.

#### *Аудиоформат*

Формат представления звуковых данных, используемый при аудиозаписи, а также для дальнейшего хранения записанного материала.

#### Рис. 31.

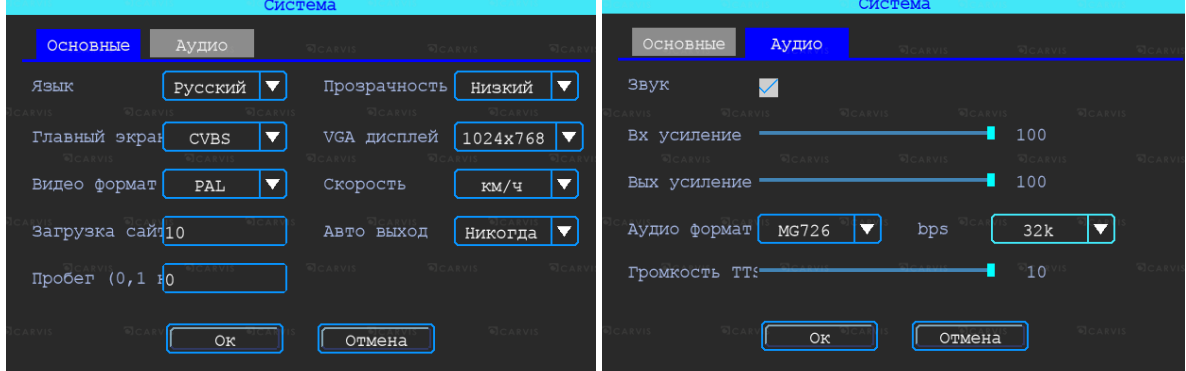

#### <span id="page-24-0"></span>**5.6.7 Системная информация**

Меню  $\rightarrow$  Основные  $\rightarrow$  Сист. Информ.

Системная информация включает в себя модель устройства, серийный номер оборудования, версию прошивки и т. д. Окно информации разделено на две вкладки: «Информация об устройстве» и «Информация об установленных модулях». Окно информации о модуле 4G (опционально) (рис. 32).

Рис. 32.

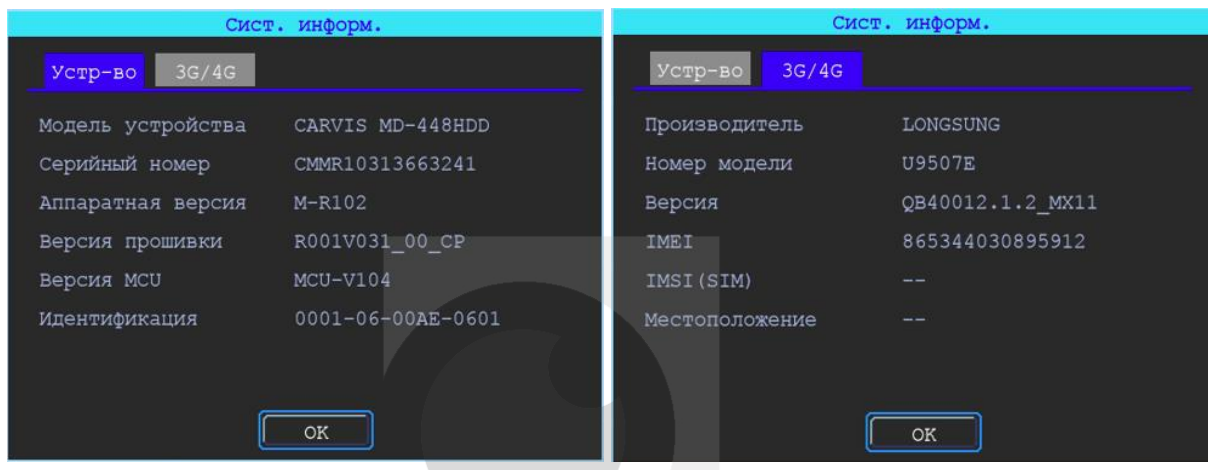

### <span id="page-24-1"></span>**5.7 Настройки сети**

Настройки сети используются для установки параметров, которые необходимы для подключения устройства к серверу (рис. 33).

#### Рис. 33.

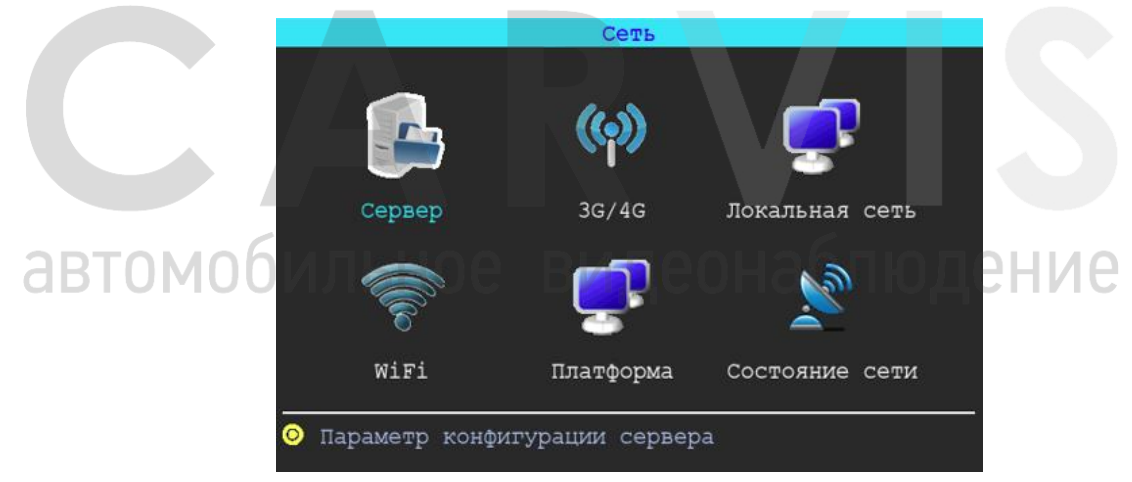

#### <span id="page-24-2"></span>**5.7.1 Настройки сервера**

Меню  $\rightarrow$  Сеть  $\rightarrow$  Сервер

IP-адрес/домен сервера устройства (рис. 34).

*IP*

Символьный адрес сервера (указывается символьный или буквенный адрес сервера в зависимости от того, как он зарегистрирован).

#### *Домен*

Буквенный адрес сервера. Для подключения к сервису CARVIS необходимо ввести – carvis.online.

#### *Порт*

```
Порт сервера. По умолчанию – 6608.
```
Рис. 34.

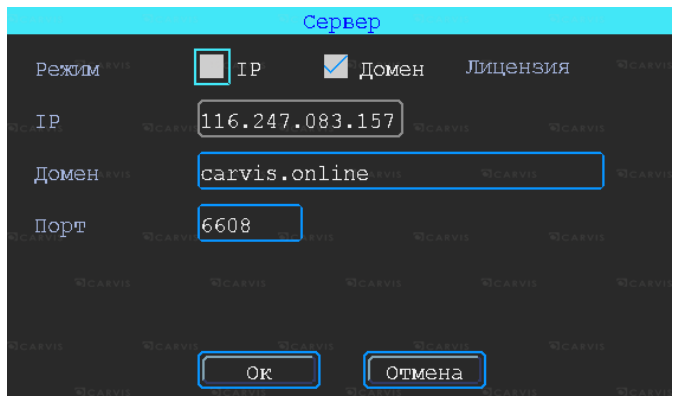

#### <span id="page-25-0"></span>**5.7.2 Настройки 4G**

Меню  $\rightarrow$  Сеть  $\rightarrow$  4G

По умолчанию – включено (рис. 35).

#### *Тип модуля*

Тип установленного модуля: 4G(LTE).

#### *Телефон*

Номер телефона дозвона для Интернета, по умолчанию – \*99#.

#### *APN*

Идентификатор сети для данного оператора связи.

#### *Пользователь*

Имя пользователя для подключения к Интернету.

#### *Пароль*

Пароль для подключения пользователя к Интернету.

*Примечание: все настройки зависят от выбранного оператора предоставления услуг Интернета (Мегафон, Билайн, МТС, Теле2 и т.д.) и уточняются у оператора связи.*

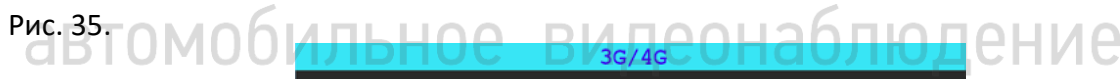

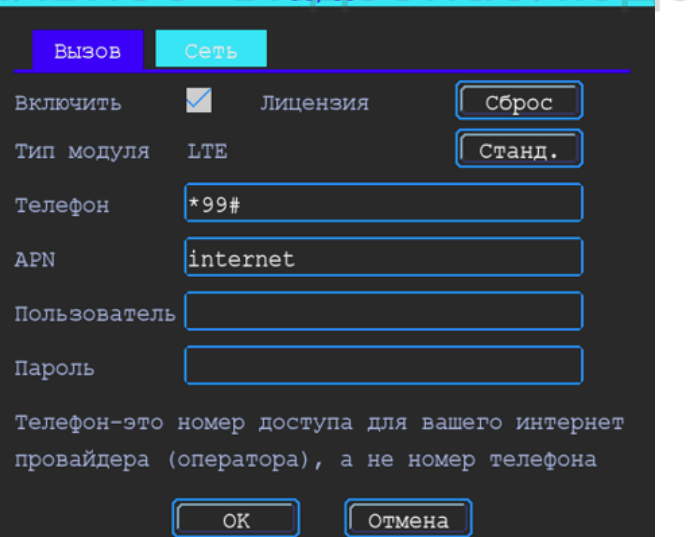

#### <span id="page-26-0"></span>**5.7.3 Настройки Wi-Fi**

#### Меню → Сеть → Список точек Wi-Fi

Устройство может сохранять максимум 6 Wi-Fi точек доступа (Wi-Fi ESSID). Оно будет искать, сравнивать, подключаться и автоматически переключать между ними. Нажать на соответствующей строке для настройки Wi-Fi. Для автоматического поиска точек доступа Wi-Fi нажать кнопку «Поиск», выбрать среди доступных устройству сетей предпочтительную, ввести пароль и сохранить её (рис. 36).

Рис. 36.

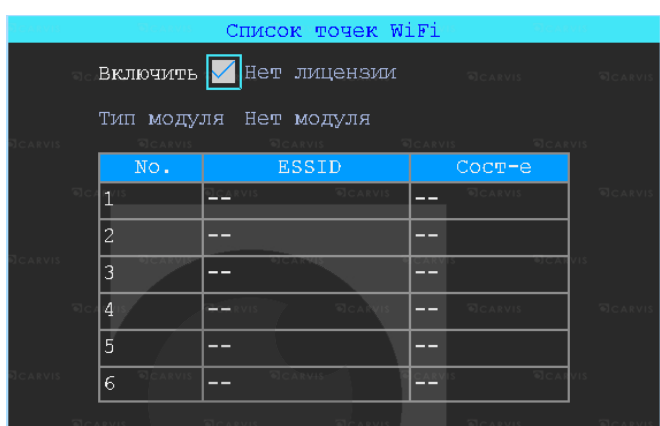

Ввести значение ESSID точки доступа Wi-Fi также можно вручную или нажать кнопку «Поиск» для обнаружения доступных точек (рис. 37).

Рис. 37.

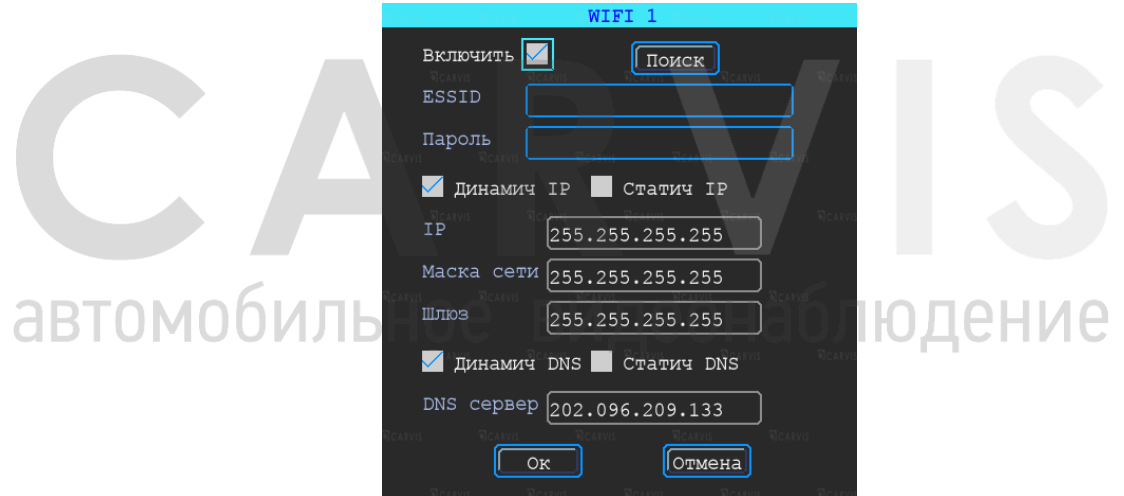

#### <span id="page-26-1"></span>**5.7.4 Состояние сети**

Меню → Сеть → Состояние сети

Проверка состояния сетевого подключения устройства. Просмотр типов установленных модулей (4G, GPS, Wi-Fi), состояние SIM-карты, подключение к серверу CARVIS мониторинг (рис. 38).

Рис. 38.

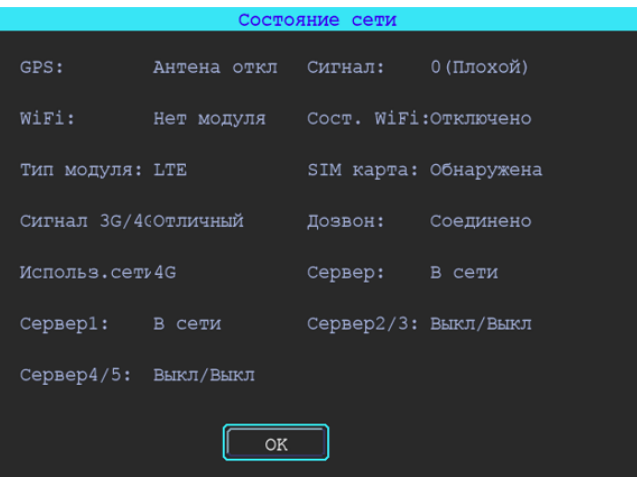

#### <span id="page-27-0"></span>**5.8 Настройка записи**

Настройка записи включает режимы, тип записи, основной и дополнительный поток, хранение, наложение, видео, отражение, IP камеру (IPC) (рис. 39).

Рис. 39.

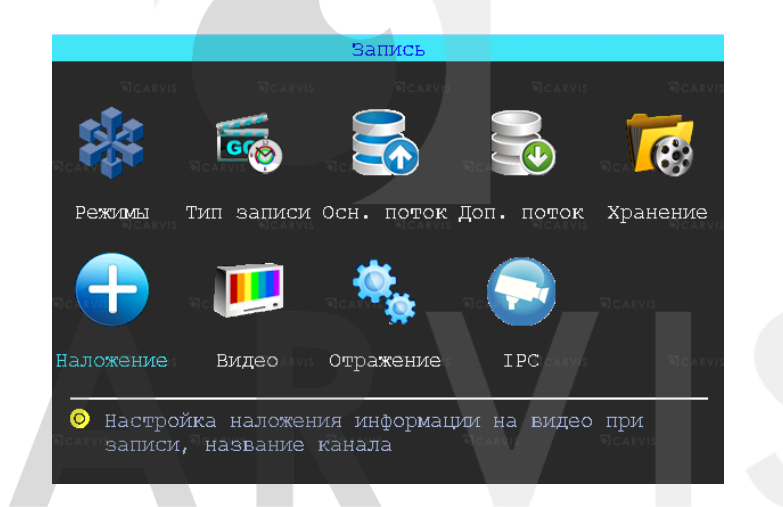

#### <span id="page-27-1"></span>**5.8.1 Режимы**

#### людение Меню  $\rightarrow$  Запись  $\rightarrow$  Режимы

В этом меню осуществляется настройка камер, подключаемых к регистратору. Позволяет отключить/включить канал передачи видеоизображения (рис. 40)

#### *Тип сигнала*

Задается формат изображения: PAL или NTSC. По умолчанию – PAL. Выбирается в зависимости от того, какие камеры используются.

#### *Включ. канал*

Отключение/включение канала передачи видеоизображения. Видеорегистратор работает с AHD, TVI, CVI, IPC, разрешения 720Р и 1080Р, а также с аналоговыми камерами (960H). Для выбора нужной настройки необходимо поставить «галочку» в соответствующую строку. Переключение поканальное. Настройка видеорегистратора зависит от типа используемых камер.

*Примечание: если изображение подключённой камеры черно-белое, рябит или не показывает, возможно, видеостандарт камеры и видеорегистратора не совпадают (тогда его нужно поменять в самом видеорегистраторе).*

#### Рис. 40.

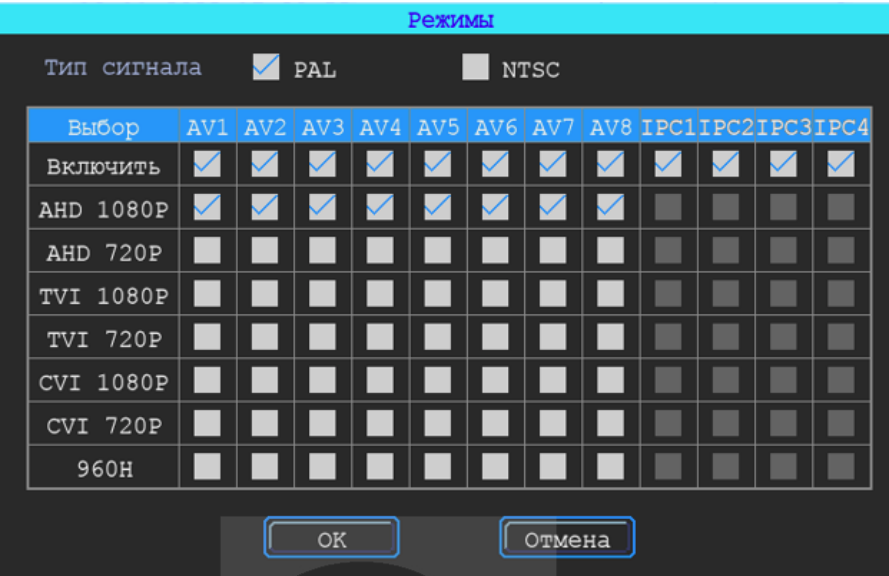

#### <span id="page-28-0"></span>**5.8.2 Настройка типа записи**

#### Меню → Запись → Тип записи

#### *Автозапись*

Включение/отключение автоматической записи видео после включения видеорегистратора (рис. 41).

#### *При выкл. АСС*

Включение/отключение записи видео по сигналу ACC (запись при отключённом сигнале ACC).

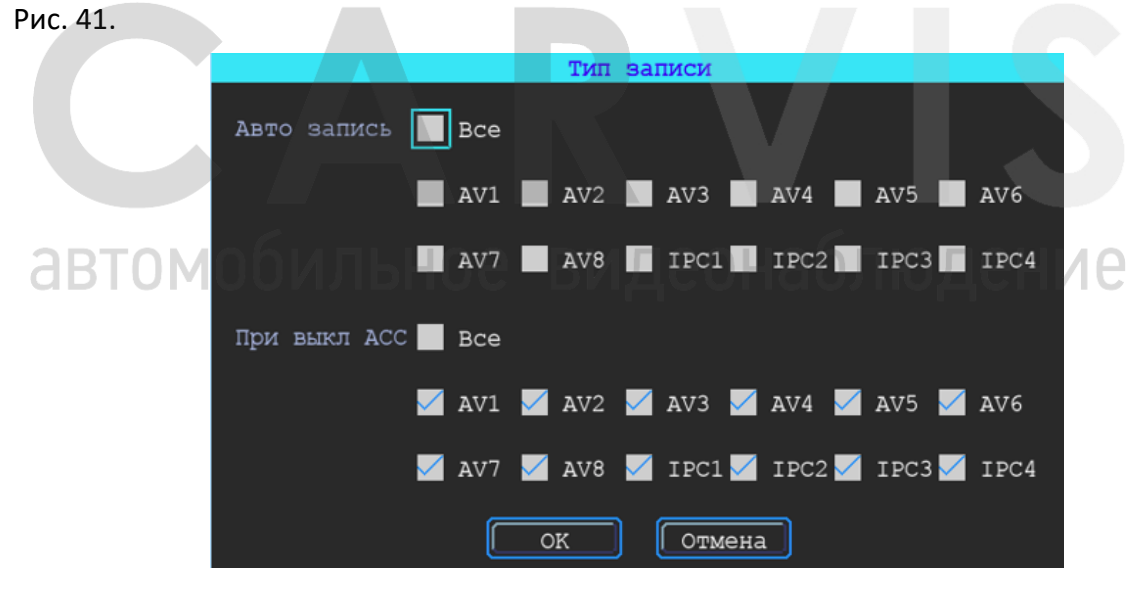

#### <span id="page-28-1"></span>**5.8.3 Основной видеопоток**

Меню → Запись → Осн. Поток

Основной поток записывается на носитель данных. Для настройки нужно выбрать соответствующий канал (рис. 42).

#### Рис. 42.

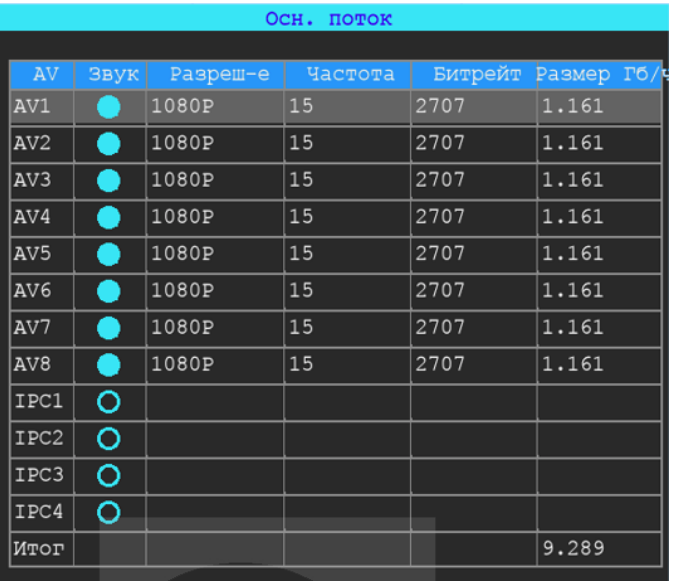

Окно настройки параметров записи основного потока (рис 43).

Рис. 43.

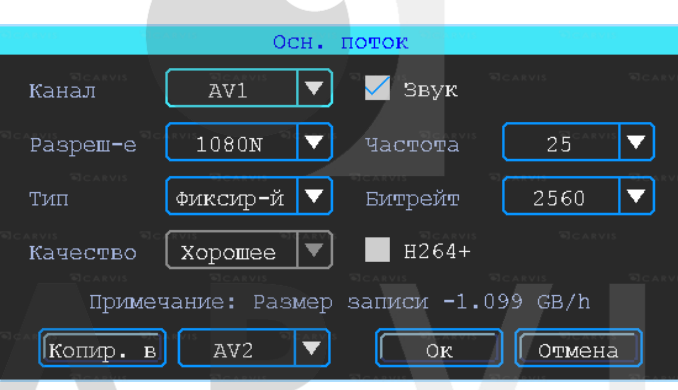

#### <span id="page-29-0"></span>**5.8.4 Дополнительный видеопоток**

Меню → Запись → Доп. Поток

Дополнительный поток настраивается аналогично основному. Отличие в том, что качество передаваемой картинки дополнительного потока не должно быть высоким (рис. 44).

Рис. 44.

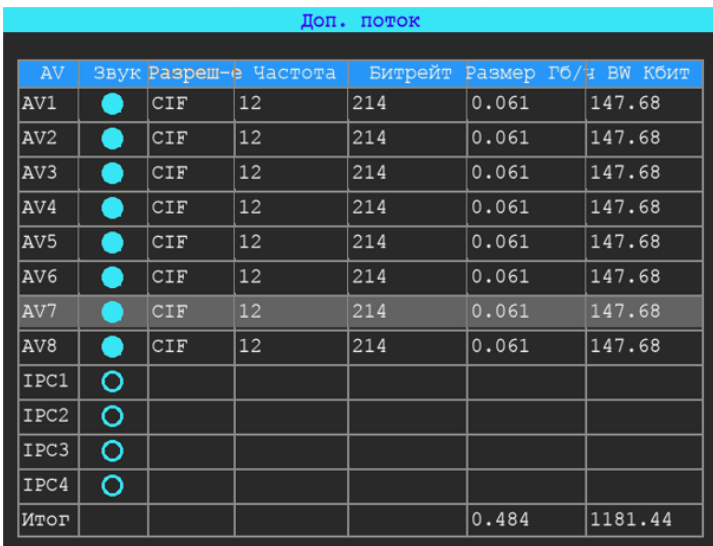

Запись звука по умолчанию отключена. Дополнительный поток используется для передачи по сети (при наличии дополнительной функции в сервисе видеомониторинга).

Окно настройки параметров записи дополнительного потока (рис. 45).

Рис. 45.

Рис. 46.

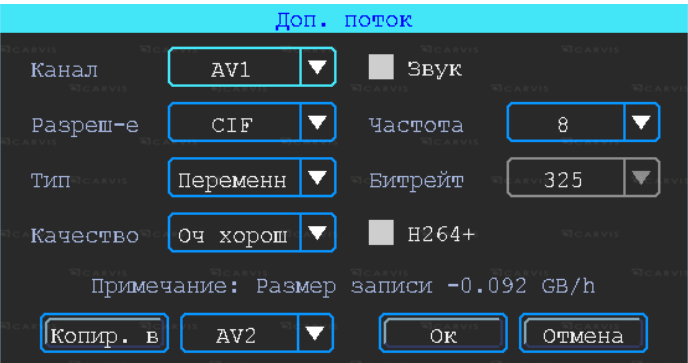

#### <span id="page-30-0"></span>**5.8.5 Настройка режима «Хранение»**

Меню → Запись → Режим «Хранение»

Устройство поддерживает два вида хранения: основной и дополнительный поток. В них видео может сохраняться в локальном диске, но каждый диск может хранить только один тип потока (рис. 46).

Для зеркального дублирования информации необходимо установить в видеорегистратор одновременно оба носителя – HDD-диск и SD-карту. В столбце «HDD» поставить галочку напротив основного потока («Осн. поток»), в столбце «SD» – напротив дополнительного («Доп. поток»).

В этом случае на оба носителя будут записываться одинаковые видео, но одно из них будет в основном потоке (хорошем), а второе – в дополнительном (урезанном).

Для увеличения объёма накопителя, можно переключить SD-карту на основной поток. Рис.46. При такой настройке видео записываться будет сначала на HDD-диск, потом на SDкарту, а при заполнении обоих носителей будет идти циклическая перезапись. Но дополнительный поток в этом случае записываться уже не будет.

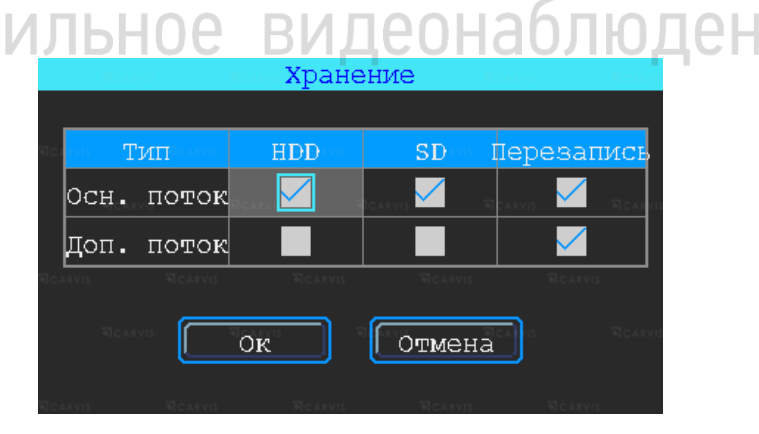

#### <span id="page-30-1"></span>**5.8.6 Настройка наложения информации на запись**

Меню → Запись → Наложение

Настройка используется для наложения информации (№ устройства, скорость, время, время езды, название канала (имя), координат GPS и др.) на видеозапись (рис. 47).

#### Рис. 47.

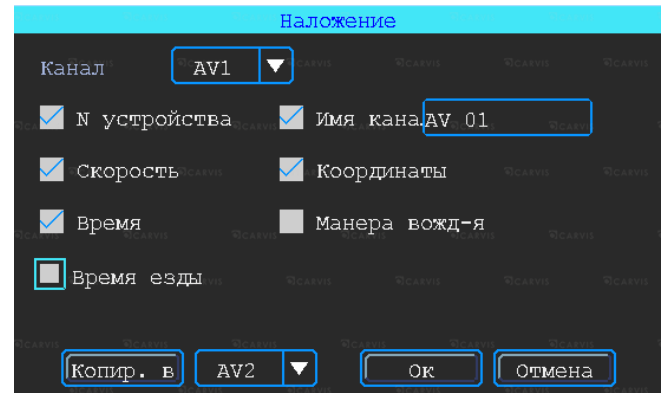

#### <span id="page-31-0"></span>**5.8.7 Настройка видео**

Меню → Запись →Видео

Настройка «Видео» используется для регулировки эффектов изображения камеры: яркости, контраста, оттенка и насыщенности картинки (рис. 48).

Рис. 48.

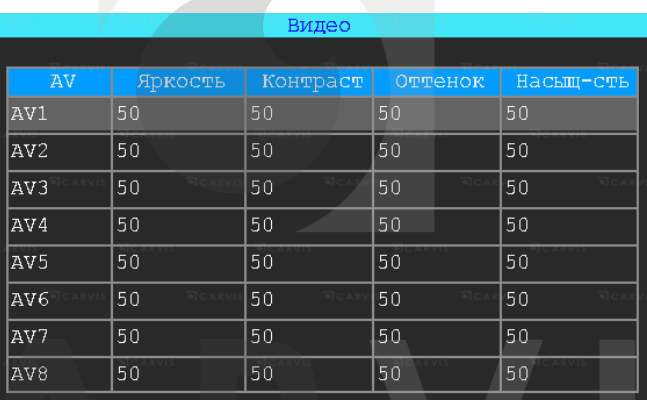

#### <span id="page-31-1"></span>**5.8.8 Настройка отражения картинки**

Меню → Запись → Отражение

Настройка горизонтального и/или вертикального зеркального отражения картинки с<br>камер (рис. 49). О ИЛЬНОС ВИДСОНАОЛЮДСНИС камер (рис. 49).

Рис. 49.

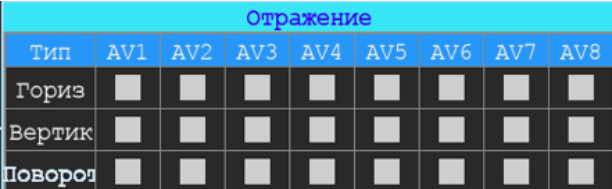

#### <span id="page-31-2"></span>**5.8.9 IP камера (IPC)**

Меню  $\rightarrow$  Запись  $\rightarrow$  IPC

Подключение 2-х дополнительных IP камер 1080P. Для работы этой функции необходимо включить режим роутера и настроить IP камеры, чтобы быть с основной камерой в одной подсети (рис. 50).

*IP*

IP камеры. После соединения видеорегистратора с камерой в этой строке отобразится текущий IP камеры.

#### *Пользователь*

Пользователь для подключения к IP камере.

#### *Пароль*

Пароль для подключения к IP камере.

#### Рис. 50.

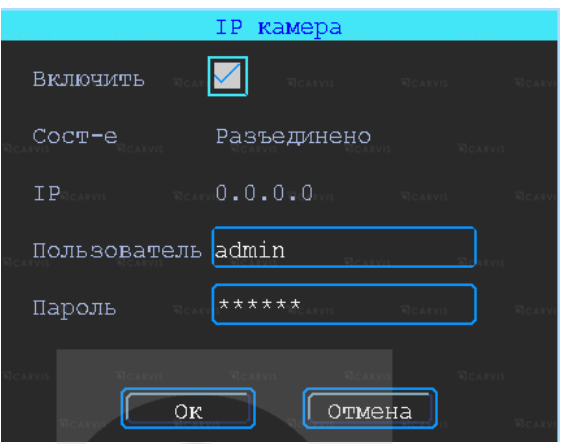

#### <span id="page-32-0"></span>**5.9 Настройки меню «Расширенные»**

Включает настройку пользователя, датчиков удара G-сенсор, соединения с последовательным портом (UART), парковочные линии, настройку выдачи текста с сервера CARVIS мониторинга (TTS), настройку МА-100, сообщения (рис. 51).

Рис. 51.

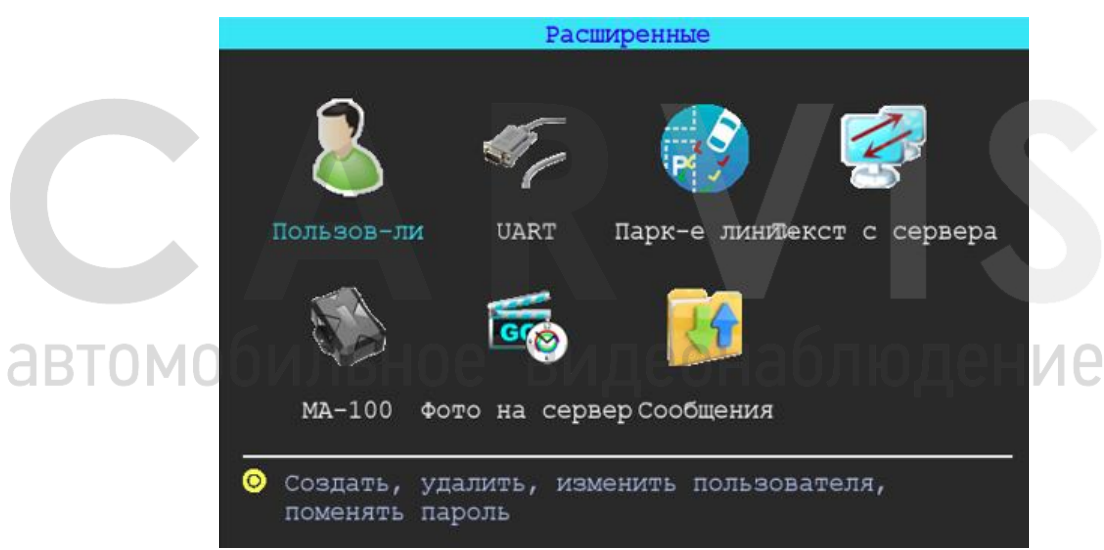

#### <span id="page-32-1"></span>**5.9.1 Управление пользователями**

Меню → Расширенные → Пользователь

Здесь можно добавлять, изменять, удалять пользователей, редактировать их имена и привилегии (рис. 52).

#### *Добавление пользователя*

#### *Пользователь* – ввод имени нового пользователя.

В соседнем окне ввести имя нового пользователя. Поддерживаются цифры, строчные, прописные, а также специальные символы.

#### *Пароль* – ввод пароля для нового пользователя.

Нажать на кнопку «Пароль» и ввести его в появившемся окне. Пароль должен состоять из 6 или менее символов. Во второй строчке повторить пароль для подтверждения.

#### *Назначение прав новому пользователю*

В окне «Добавление/изменение пользователей» отметка «√» означает, что данное право назначено пользователю, пустой значок — не назначено.

#### *Изменение пользователя*

Чтобы выделить в списке пользователей того, кого нужно изменить, нажать на него левой кнопкой мыши. Затем нажать кнопку «Изменить» и перейти в окно редактирования пользователя, где можно изменить его пароль или права доступа.

*Примечание: только администратор может изменять права пользователей, остальные могут редактировать только логин или пароль.*

#### *Удаление пользователя*

Чтобы выделить в списке пользователей того, кого нужно удалить, нажать на него левой кнопкой мыши. Чтобы удалить пользователя, нажать кнопку «Удалить».

Рис. 52.

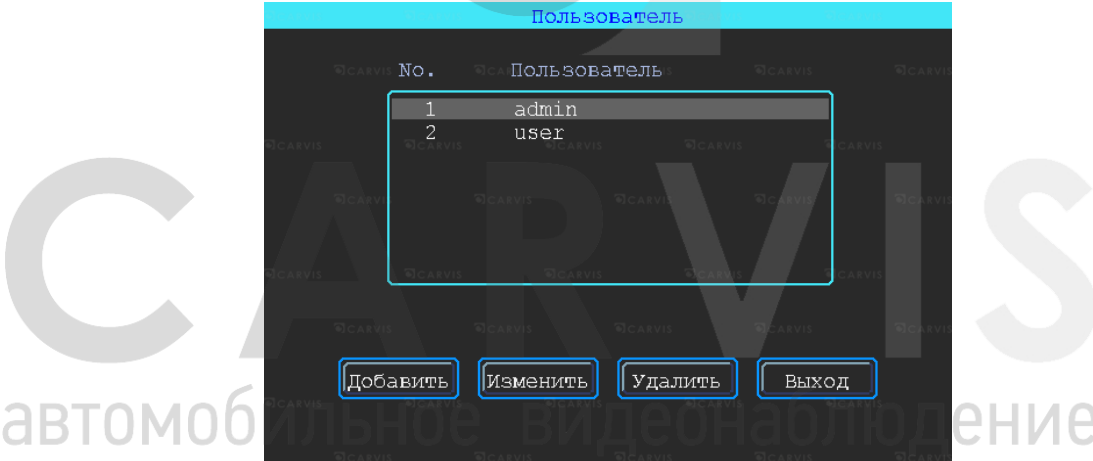

#### <span id="page-33-0"></span>**5.9.2 Настройки UART**

Меню  $\rightarrow$  Расширенные  $\rightarrow$  UART.

В устройстве № 0 интерфейс RS232 (рис. 53).

Рис. 53.

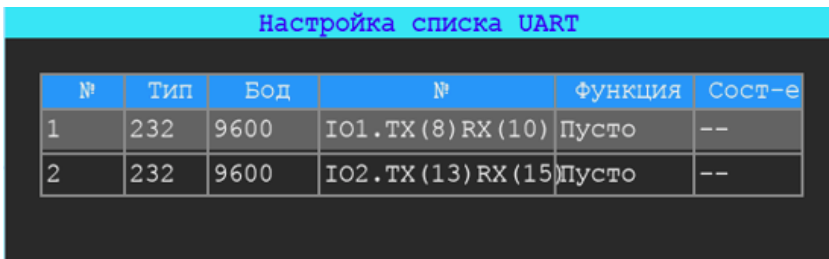

Окно настройки подключения к последовательному порту UART (рис. 54).

#### *№*

Порядковый номер порта для подключения (отсчёт начинается с нуля).

#### *Функция*

Выбор варианта подключения последовательного порта.

#### *Бод*

Количество бит, переданных в секунду. Настраивается в зависимости от того, какое периферийное устройство подключено к последовательному порту.

#### *Стоп-бит*

Количество бит, идущих в конце передаваемых данных.

#### *Размер*

Размер передаваемых данных. Измеряется в битах.

#### *Контроль*

Контроль чётности (паритет).

*Примечание: при настройке последовательного порта все параметры (бод, стоп-бит, размер данных и контроль четности) в настройках регистратора и периферийного оборудования должны совпадать.* 

#### Рис. 54.

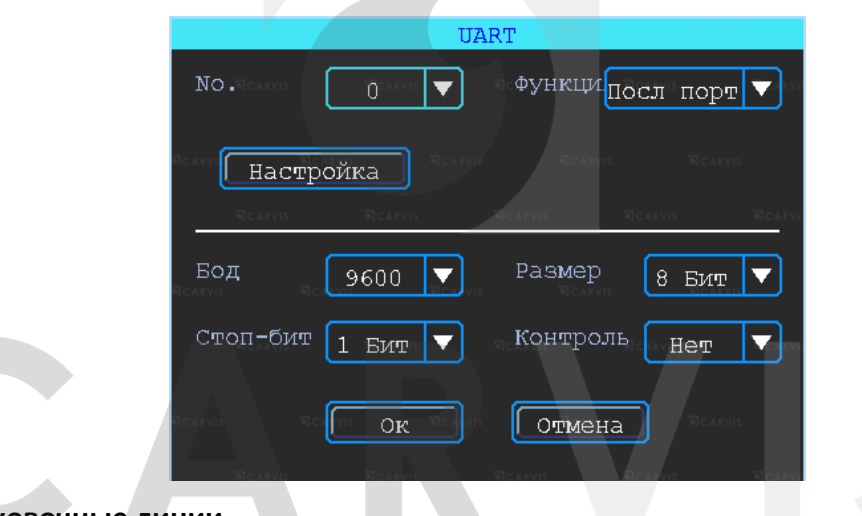

#### <span id="page-34-0"></span>**5.9.3 Парковочные линии**

#### Меню  $\rightarrow$  Расширенные  $\rightarrow$  Парк-е линии

 $\Box$ Любой канал может быть использован в качестве камеры заднего вида. Нажать кнопку «Зона» для настройки вспомогательных линий (рис. 55).

#### *AV*

Выбор канала для вывода на весь экран.

#### *Переключ-ль*

Выбор тревожных входов для включения парковочных линий. При таких настройках (и установленной галочкой «Включить») при подаче питания на первый тревожный вход на монитор выведется 1-й канал (на весь экран) с парковочными линиями.

#### *AV вых*

Переход регистратора в спящий режим: отключение монитора после нескольких минут бездействия без остановки записи с камер. Включить экран для просмотра – пошевелить мышкой.

#### *Через мин*

Настройка времени, через которое регистратор перейдет в спящий режим: отключит монитор, продолжая записывать.

#### Рис. 55.

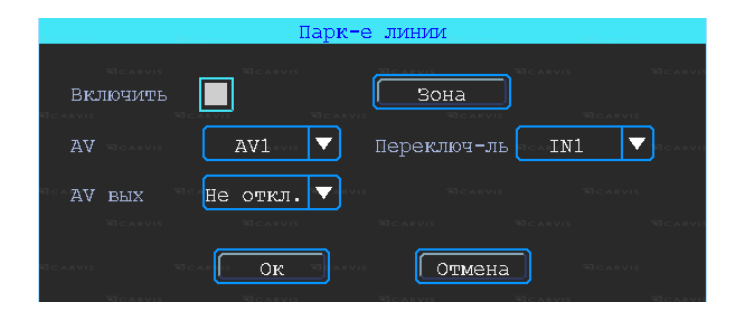

Регулировка вспомогательных линий осуществляется перемещением синих точек в нужное место (рис. 56).

Рис. 56.

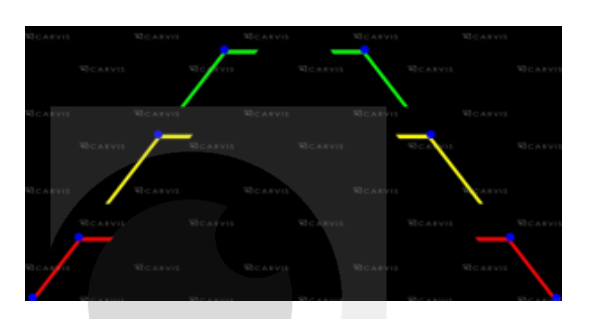

#### <span id="page-35-0"></span>**5.9.4 Текст с сервера (TTS)**

Меню → Расширенные → Текст с сервера.

Функция отправки голосовых сообщений в транспортное средство с сервера. Сообщение отсылается в текстовом виде, видеорегистратор получает его, оправляет на устройство TTS, которое обрабатывает и воспроизводит его в виде голосового сообщения (рис. 57).

*Примечание: для использования данной функции необходим TTS приемник, подключаемый по последовательному порту UART.*

Рис. 57.

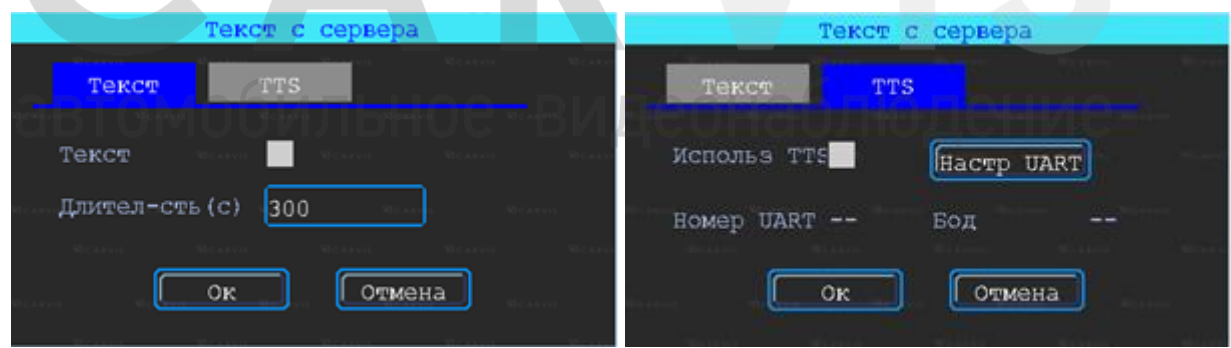

<span id="page-35-1"></span>**5.9.5 Модуль расширения интерфейсов MA-100**

Меню  $\rightarrow$  Расширенные  $\rightarrow$  МА-100

Подключение и настройка мультифункционального устройства MA-100, которое имеет тревожные входы и выходы, последовательные порты RS232 и др (рис. 58).

#### Рис. 58.

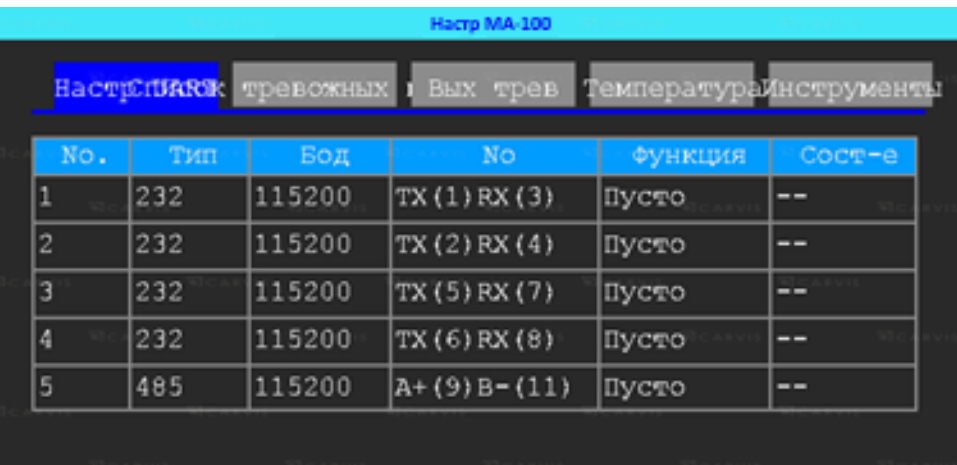

#### <span id="page-36-0"></span>**5.10 Меню «Инструменты»**

Меню «Инструменты» включает операции обслуживания – запрос журнала, управление дисками, нагрев HDD, обновление системы (рис. 59).

Рис. 59.

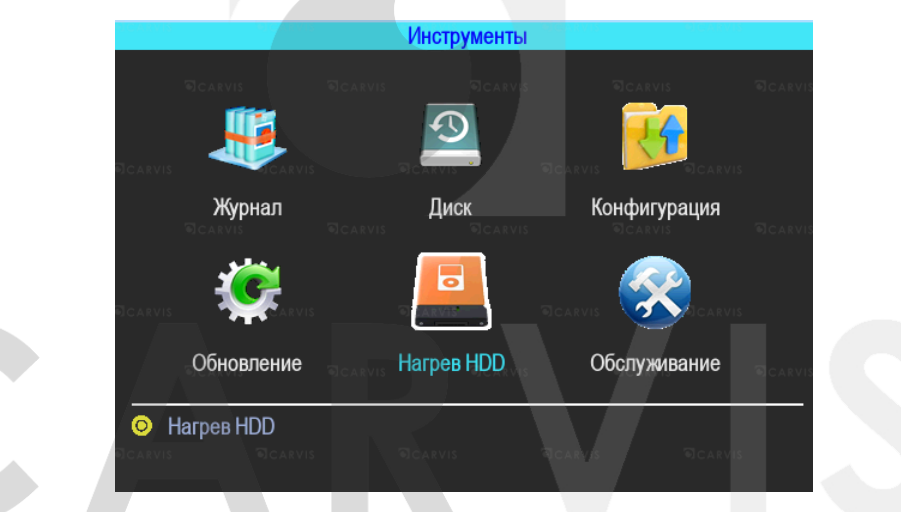

#### <span id="page-36-1"></span>**5.10.1 Журнал событий**

Меню → Инструменты → Журнал

Выполняется запрос системы в зависимости от требуемого типа входа и диапазона времени (рис. 60).

Доступны следующие значения: Все, Тревога, Исключения, Лок. настройки, Удал. настройки, Настройка 4G, G-сенсор, Система (флэш). Все события журнала кроме событий типа Система (флэш) записываются на носитель данных (SD, HDD). События типа Система (флэш) записываются во внутреннюю энергонезависимую флэш-память видеорегистратора. Доступны 250 записей (при переполнении старые записи перезаписываются на новые).

#### *Тип*

Выбор типа событий для просмотра или экспорта.

#### *Все*

События всех типов, за исключением типа Система (флэш).

#### *Тревога*

События тревожных входов/выходов.

#### *Исключения*

Отображает все события, связанные с потерей видеосигнала от камер. Короткое замыкание не фиксируется.

#### *Лок. Настройки*

События локальной настройки видеорегистратора. Настройка качества, сети, режимов, отображения, форматирования носителей и т.д. (при форматировании носителя данных старые логи, хранящиеся на нём, стираются).

#### *Удал. настройки*

События удалённой настройки видеорегистратора (из сервиса мониторинга carvis.online).

#### *Настройка 4G*

Отображает события настройки и функционирования SIM-карты (4G модуля) в регистраторе

#### *G-сенсор*

Отображает все события, связанные с датчиком G-сенсор. У датчика G-сенсор (манера вождения) есть свои типы событий – Авария, Опрокидыв., Увел. скор, Сниж. скор, Экстр. *Поворот*

#### *Система(флэш)*

Системные события: включение, выключение, сбой регистратора, поиск носителей, обновление. События, хранящиеся во флэш-памяти регистратора.

#### *Начало*

Время начала поиска событий в журнале.

#### *Конец*

Время окончания поиска событий в журнале*.*

#### *Поиск*

При нажатии на кнопку осуществляется поиск событий в журнале из установленного диапазона времени.

#### *Экспорт*

При нажатии на кнопку осуществляется запись выбранных данных на USB-носитель. При экспорте на USB-носитель событий типа Система (флэш) формируется папка с названием TLLOG и расширением \*.tar.

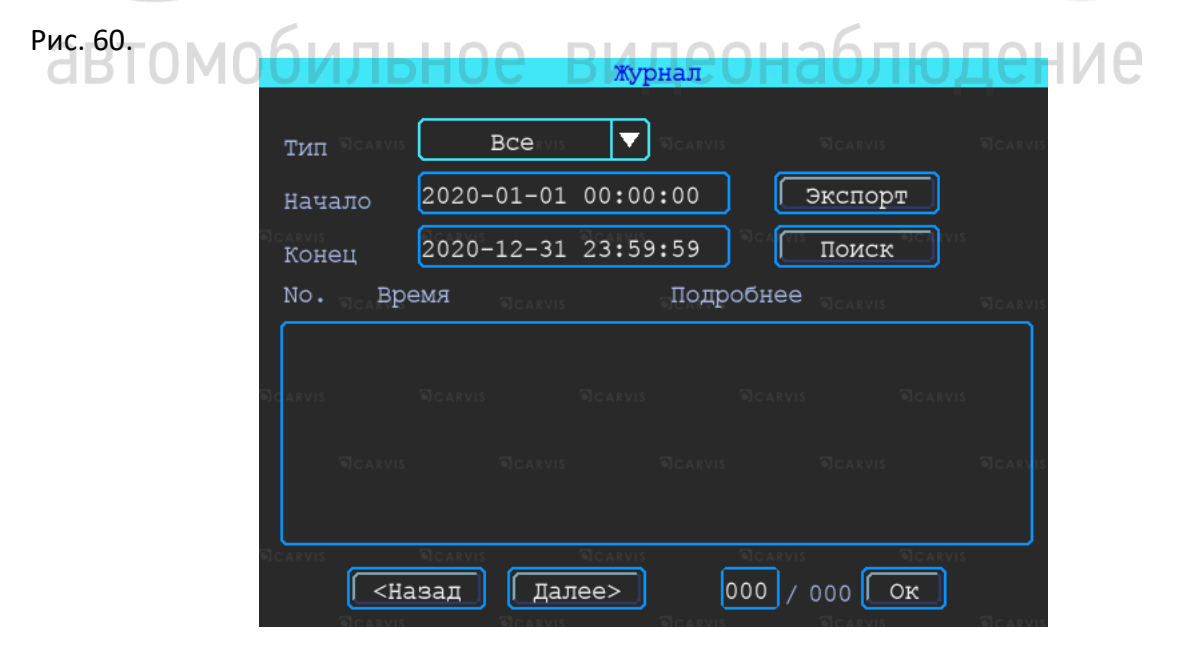

#### <span id="page-38-0"></span>**5.10.2 Управление дисками**

Меню → Инструменты → Диск

Проверка текущего состояния, ёмкости и оставшегося на дисках свободного места, а также форматирование носителя (рис. 61).

Рис. 61.

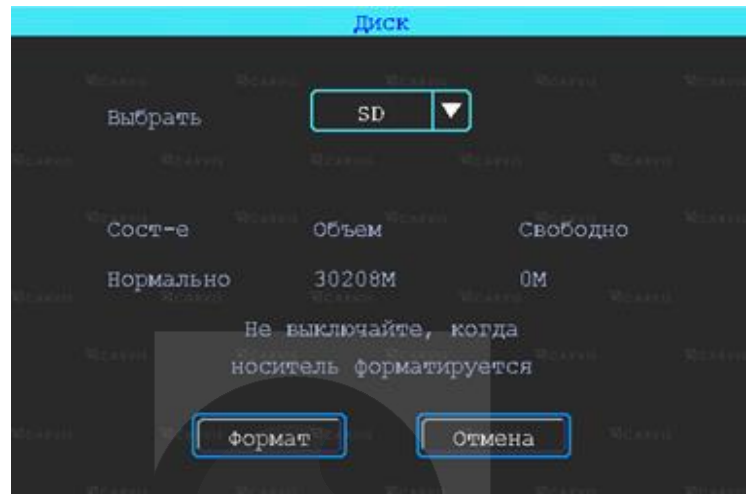

#### <span id="page-38-1"></span>**5.10.3 Меню «Конфигурация»**

Меню → Инструменты → Конфигурация

Сброс настроек регистратора к заводским параметрам (рис. 62). Есть 3 режима:

#### *Станд. информ*

Сброс всей информации, кроме информации транспортного средства.

#### *Информ ТС*

Сброс только информации о транспортном средстве.

*Все*

Сброс всей информации к заводским параметрам.

После настройки одного устройства можно экспортировать их на USB-диск. Если вставить его в другое устройство и подать питание, оно получит настройки предыдущего.

#### **Экспорт или импорт настроек регистратора.**

#### *Импорт*

Кнопка предназначена для загрузки файла конфигурации, сохранённого на USB-диск. *Экспорт*

наблюдение

Кнопка предназначена для выгрузки файла конфигурации на USB-диск.

Рис. 62.

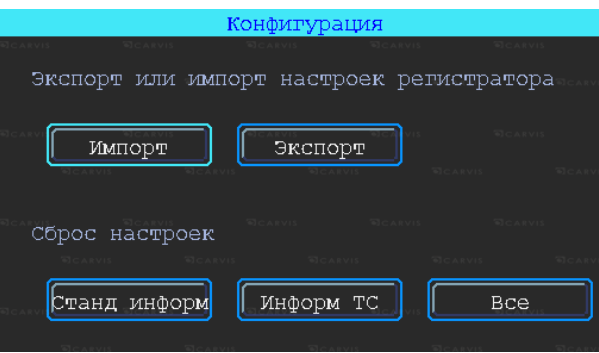

#### <span id="page-39-0"></span>**5.10.4 Обновление регистратора**

#### Меню → Инструменты → Обновление

Необходимо отформатировать USB-диск в файловой системе FAT32. Скопировать файл обновления в корневой каталог диска и снова включить питание устройства, которое будет обновлять автоматически.

Также можно обновить его вручную: в меню «Обновление» выбрать «Главн. плата» и нажать кнопку «ОК». Система начнет обновление, а затем перезагрузится (рис. 63).

*Примечание: устройство можно обновить удаленно с ПК с использованием программного обеспечения CMS (если оно имеет функцию Wi-Fi и связано с сервером с его помощью).*

Рис. 63.

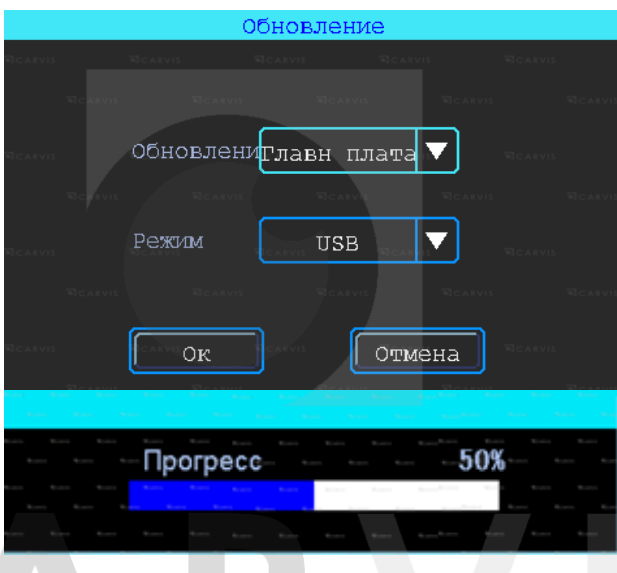

#### <span id="page-39-1"></span>**5.10.5 Меню «Нагрев HDD»**

Меню  $\rightarrow$  Инструменты  $\rightarrow$  Нагрев HDD (рис. 64)

Обогрев жёсткого диска является опциональной функцией и требует наличия дополнительного оборудования в регистраторе (нагревательного элемента, датчика температуры и т.д.), без которого нагрев HDD работать не будет. Нагрев происходит постепенно в пределах 10-15 минут (в зависимости от температуры окружающей среды).

#### *Включить*

Включение функции нагрева жёсткого диска.

#### *Состояние*

Отображение состояния нагрева. Возможные состояния: нагрев (при включённом нагревательном элементе), нет нагрева.

#### *Темп HDD*

Текущая температура в отсеке с жестким диском.

#### *Старт HDD*

Настройка температуры, при которой возможна работа HDD. Если температура меньше нужной для старта, запись на HDD не осуществляется, а включается после достижения необходимой.

#### *Диапазон*

Диапазон температур, который будет поддерживать видеорегистратор при дальнейшей работе устройства. Температура не упадет ниже пороговой.

#### Рис. 64.

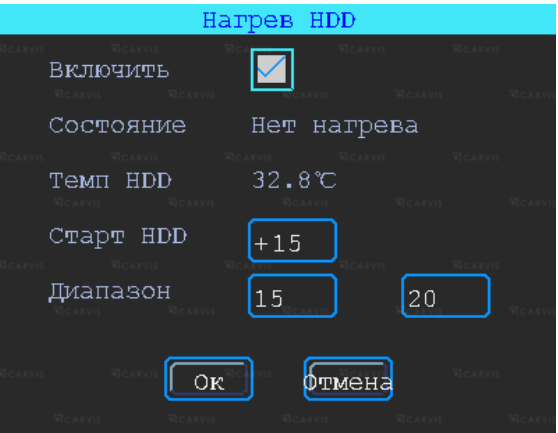

#### <span id="page-40-0"></span>**5.10.6 Обслуживание регистратора**

Меню → Инструменты → Обслуживание

Меню предназначено для обслуживания регистратора. По умолчанию – выключено.

При включённом режиме можно настроить день недели и время перезагрузки регистратора (принудительно) (рис. 65).

Рис. 65.

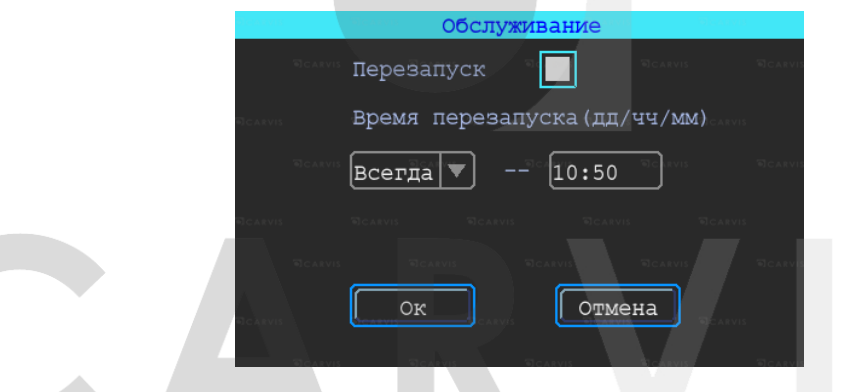

#### <span id="page-40-1"></span>**5.11 Настройки тревог**

Интерфейс настройки тревоги включает в себя установку, связанную со всеми типами сигнализации, таких как входная/выходная тревога, потеря видеосигнала, усталость вождения, превышение скорости, ошибка диска, движение, G-сенсор (рис. 66).

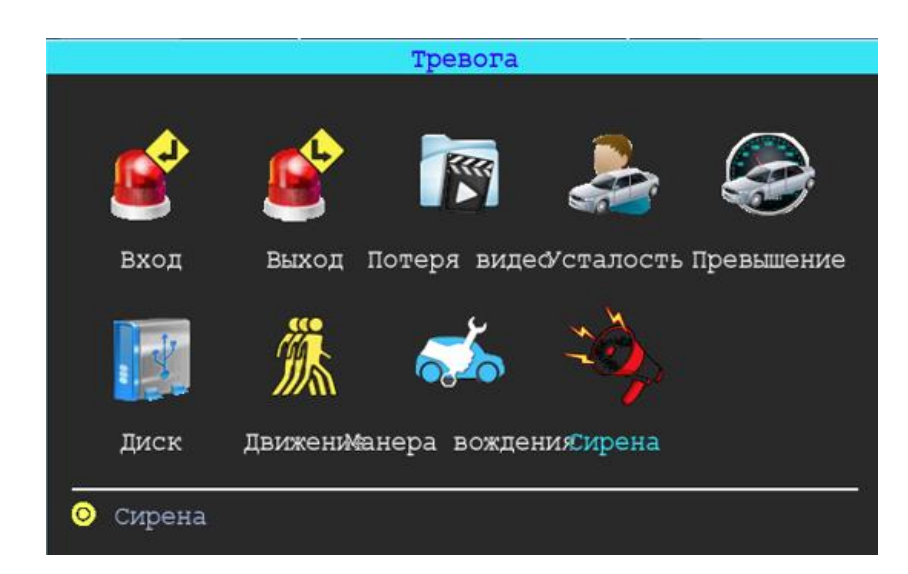

Рис. 66.

#### <span id="page-41-0"></span>**5.11.1 Входной тревожный сигнал**

#### Меню  $\rightarrow$  Тревога  $\rightarrow$  Вход

Устройство имеет 4 тревожных входа: 2 положительных и 2 отрицательных (рис. 67):

- 1. Запись видео по тревоге.
- 2. Запись видео по тревоге.
- 3. Снимок по тревоге.
- 4. Тревожная кнопка (отображение тревоги ТС в CARVIS мониторинге).
- 5. Вывод любого канала на экран по тревожному входу.
- 6. Включение парковочных линий (при движении задним ходом).

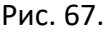

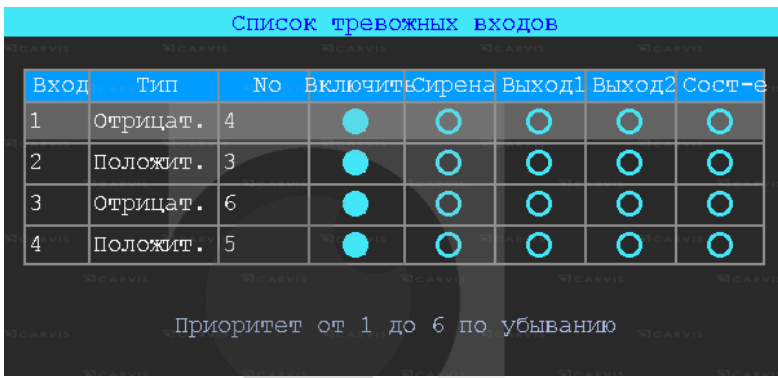

Для настройки необходимо нажать на выбранный вход. Откроется дополнительное меню для настройки (рис. 68).

#### *Вх. канал*

Выбор тревожного входа для настройки (AV1-AV4).

#### *Включить*

Включение/отключение тревожного входа. По умолчанию – включен.

#### *Сирена*

Включение /отключение звукового сигнала при срабатывании тревожного события. По умолчанию – выключен.

#### *Канал*

Выбор канала (Нет, AV1-AV5, IPC, Опрос) для отображения на дисплее монитора при срабатывании тревожного события. По умолчанию – нет.

#### *Имя событий*

Настройка названия события. Допускается произвольное название.

По умолчанию – io event1 для «Вх. канал» AV1.

#### *Запись*

Выбор каналов (камер) для записи при срабатывании тревожного события.

*Примечание*: *для записи по тревоге сначала необходимо отключить постоянную запись для необходимых каналов.*

#### *Снимок*

Выбор каналов (камер) для снимка при срабатывании тревожного события. Эта функция настраивается (кнопка «Настройка»). Выбор – сигнал, двойной или зацикленный снимок.

#### *Тип*

Выбор необходимого типа тревожного входа для настройки (положительный или отрицательный).

#### *Обр. логика*

Включение/отключение функции «Обратная логика». При включенном состоянии «Обр логика» тревожный вход будет включен в разомкнутом состоянии, при замкнутом – выключен. По умолчанию – выключен.

#### *Вых. Трев*

Подача сигнала на выход тревоги (1 или 2).

#### *Задержка*

Задержка работы тревожного события (0, 3, 5, 10 и 30 секунд) после отключения сигнала на входе тревоги.

#### *Тип загруз.*

Выбор типа загрузки тревожных событий на сервис мониторинга CARVIS. По умолчанию – Нормал.

Рис. 68.

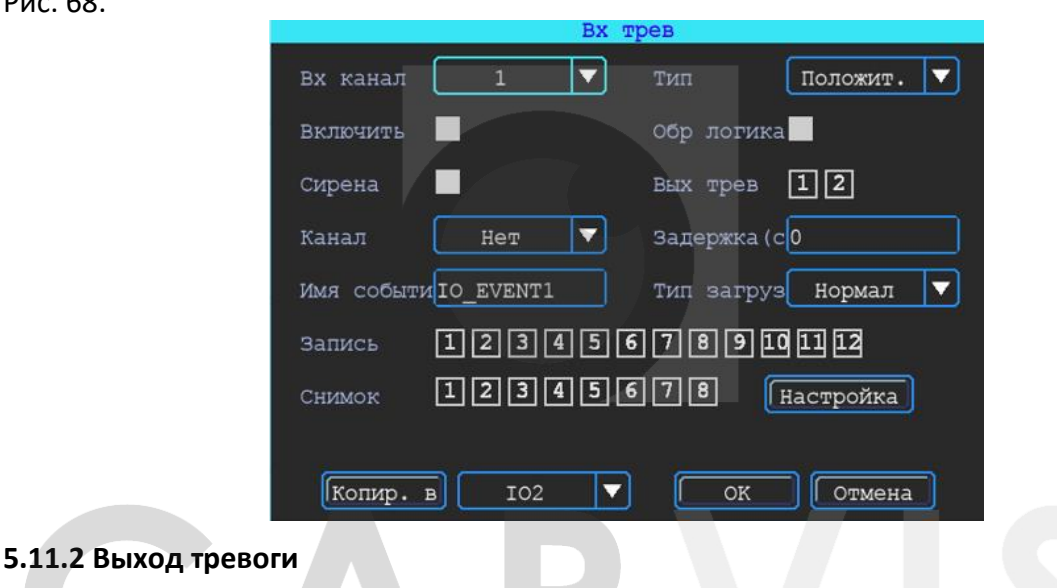

#### <span id="page-42-0"></span>Меню → Тревога → Выход

Список выходов тревоги (рис. 69)

Рис. 69.

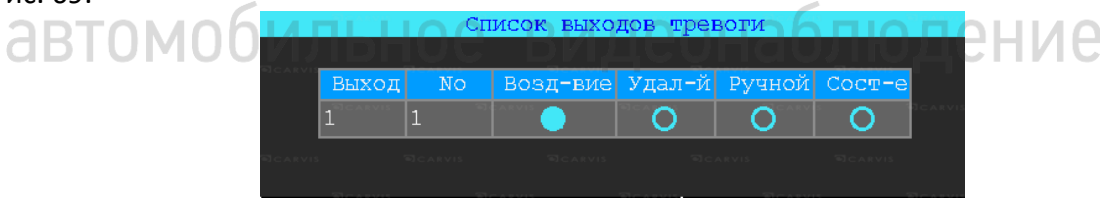

#### *Возд-вие*

Включение/отключение сигнала на тревожном выходе при событии (тревожный вход, потеря видео, усталость, ошибка диска, превышение скорости).

#### *Удал-й*

Удалённое включение/отключение сигнала на тревожном выходе.

#### *Ручной*

Включение/отключение сигнала на тревожном выходе в ручном режиме (рис. 68).

#### Рис. 70.

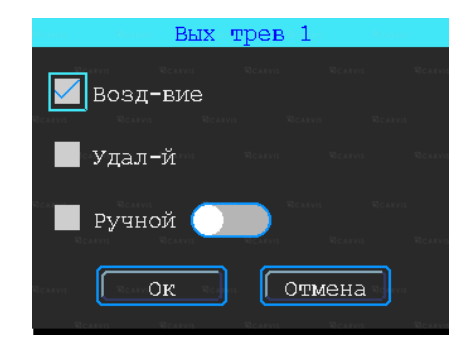

#### <span id="page-43-0"></span>**5.11.3 Потеря видеосигнала на канале**

Меню → Тревога → Потеря видео

Тревожный сигнал потери видео будет срабатывать, если камеры нет или подключен неправильный тип камеры (рис. 71).

#### *Канал*

Выбор канала (AV1-AV4) для отображения на дисплее монитора при срабатывании тревожного события.

#### *Вых. тревоги*

Подача сигнала на тревожный выход (1 или 2).

#### *Сирена*

Включение/отключение звукового сигнала на регистраторе при срабатывании выбранной тревоги.

#### *Запись*

Выбор каналов (камер) для записи при срабатывании тревожного события.

#### Рис. 71.

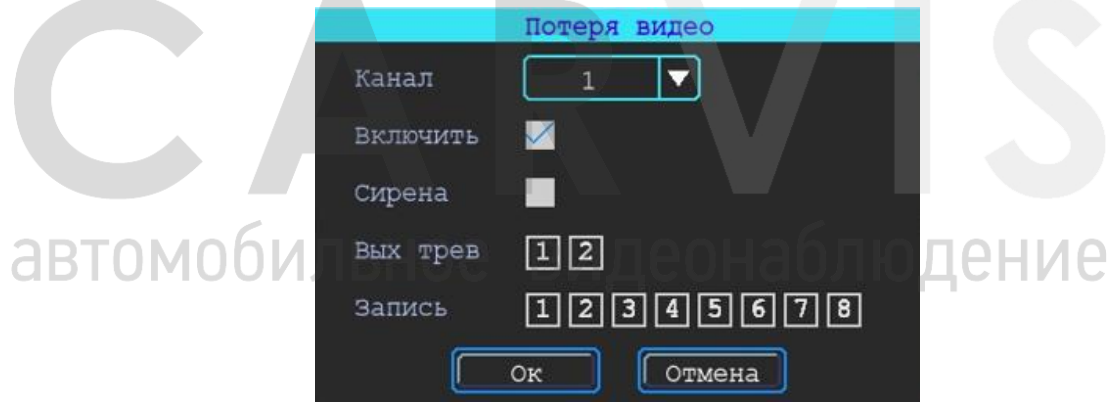

#### <span id="page-43-1"></span>**5.11.4 Усталость при вождении**

Меню → Тревога → Усталость

Настройка тревоги усталости водителя. Время рассчитывается с момента запуска устройства (рис. 72).

#### *Включить*

Включение/отключение функции «Усталость».

#### *TTS вещание*

Включение/отключение функции вещания при наличии приемника TTS (опционально).

#### *Время предупр.*

Время перед началом события (час: мин)

#### *Сирена*

Включение звукового сигнала на регистраторе при срабатывании выбранной тревоги. *Вых. трев*

Подача сигнала на тревожный выход (1 или 2).

#### *Время тревоги*

Время длительности события (час: мин).

#### Рис. 72.

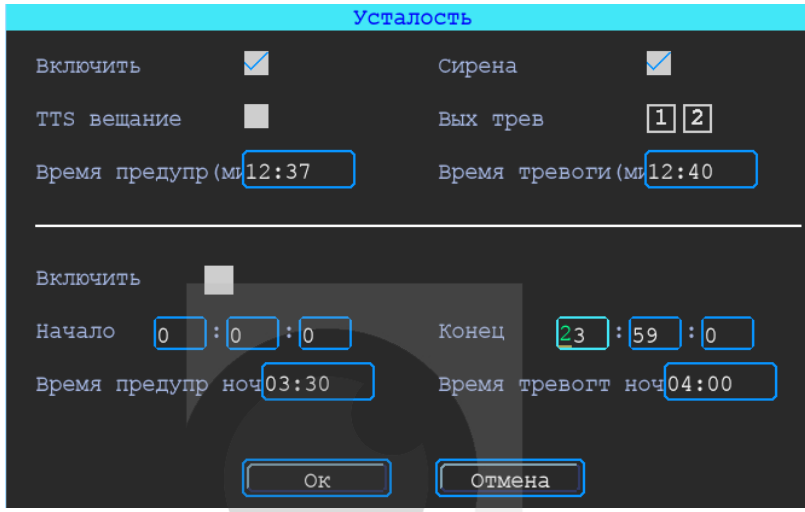

#### <span id="page-44-0"></span>**5.11.5 Тревога превышения скорости**

Меню → Тревога → Превыш. скорости

Тревога превышения скорости вождения (рис. 73)

#### *Включить*

Включение/отключение функции превышения.

#### *Сирена*

Включение звукового сигнала на регистраторе при срабатывании выбранной тревоги.

онаблюдение

#### *TTS вещание*

Включение/отключение функции вещания при наличии приемника TTS (опционально).

#### *Вых. трев*

Подача сигнала на тревожный выход (1 или 2).

#### *Предупр-ть при*

Тревога превышения скорости на регистраторе.

#### *Тревога при (км/ч)*

Тревога превышения скорости на сервере.

#### *Длительность (с)*

Длительность тревоги на регистраторе.

#### *Длительность (с)*

Длительность тревоги на сервере.

#### Рис. 73.

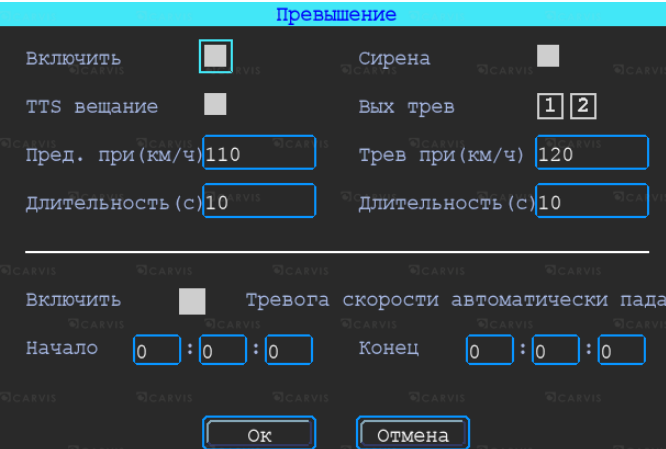

#### <span id="page-45-0"></span>**5.11.6 Ошибка диска**

Меню → Тревога → Диск

Включение сирены и/или выхода тревоги по ошибке диска/отсутствию диска (рис. 74).

#### *Включить*

Включение/отключение функции превышения.

#### *Сирена*

Включение звукового сигнала на регистраторе при срабатывании выбранной тревоги.

# *Вых. Трев*

Подача сигнала на тревожный выход (1 или 2).

#### Рис. 74.

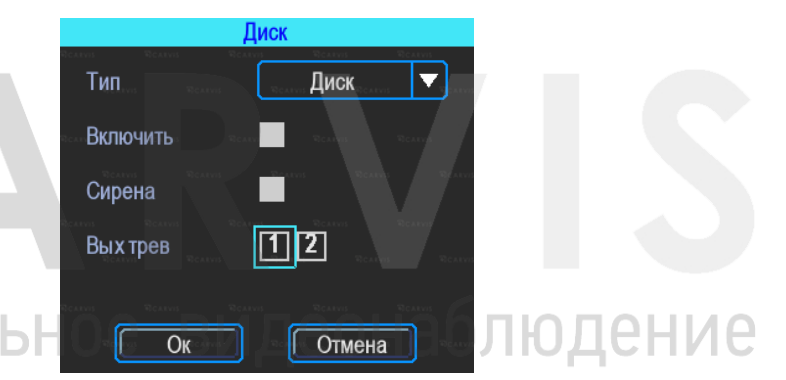

#### <span id="page-45-1"></span>**5.11.7 Тревога Движение**

**ABTOMO** 

Меню → Тревога → Движение

Детекция движения. По умолчанию – отключена (рис. 75)

Рис. 75.

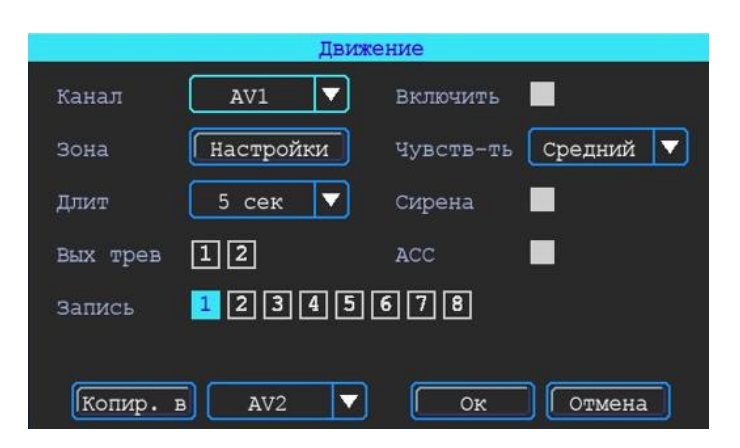

#### *Канал*

Выбор канала для настройки (AV1-AV4).

#### *Включить*

Включение/отключение функцию движения.

#### *Чувств-ть*

Чувствительность восприятия видеорегистратора к изменению изображения от камеры. По умолчанию – средний.

#### *Сирена*

Включение/отключение звукового сигнала на видеорегистраторе при срабатывании выбранной тревоги.

#### *Вых. трев*

Подача сигнала на тревожный выход (1 или 2).

#### *Запись*

Выбор каналов (камер) для записи при срабатывании тревожного события

#### *Зона*

Настройка области (зоны) для срабатывания тревоги движения.

При помощи анализа обнаруженного движения происходит срабатывание тревоги.

Область красного цвета – это область контроля детектора движения. На области сиреневого цвета детекция движения отсутствует. Квадрат жёлтого цвета – центр зоны. Для отмены необходимо выделить область нажатой левой кнопкой. По умолчанию вся область находится без детекции движения. Запись начинает вестись при срабатывании тревоги по детектору движения (табл. 13).

Табл. 13.

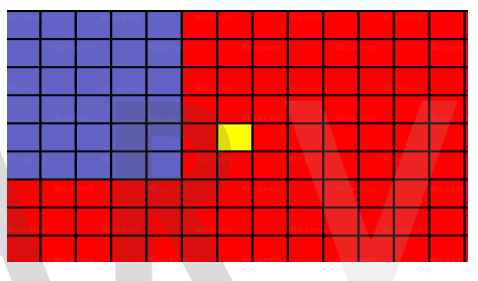

#### <span id="page-46-0"></span>**5.11.8 Тревога Манера вождения**

Меню → Тревога → Манера вождения

Манера вождения, G-сенсор. По умолчанию – отключено (рис. 76).

#### *Тип Авария*

Событие, возникшее в процессе движения по дороге ТС и с его участием.

#### *Тип Опрокидывание*

Происшествие, при котором движущееся транспортное средство опрокинулось или перевернулось.

#### *Тип Увелич. скор*

Событие, возникшее при превышении установленной скорости в настройках видеорегистратора.

#### *Тип Сниж. скор*

Событие, возникшее при резком торможении.

#### *Тип Экстр. поворот*

Событие, возникшее в процессе резкого поворота/разворота.

#### *Включить*

Включение/отключение функции G-сенсор.

#### *Сирена*

Включение/отключение звукового сигнала на регистраторе при срабатывании выбранной тревоги.

#### *Вых. трев*

Включение тревожного выхода при срабатывании тревоги.

#### *Запись*

Выбор каналов (камер) для записи при срабатывании тревожного события.

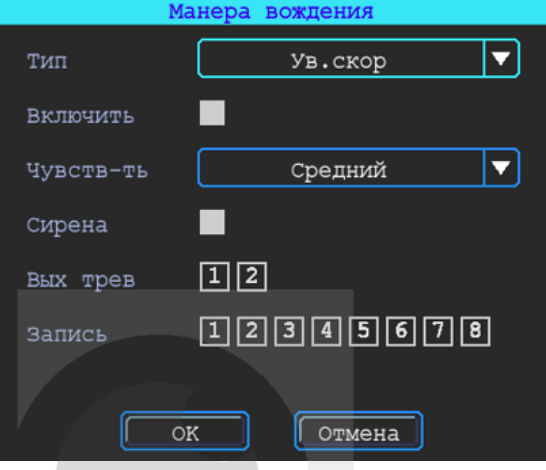

#### <span id="page-47-0"></span>**5.11.9 Сирена**

Меню → Тревога → Сирена

Включение сирены (рис. 77)

#### *Длит-ть звука (0.1с)*

Интервал воспроизведения звука тревоги.

#### *Длит-ть нет звука (0.1с)*

Интервал отсутствия звука тревоги.

#### *Интервал повтора (с)*

Интервал подачи звукового сигнала.

#### *Интервал повтора (с)*

аблюдение Интервал между подачей звукового сигнала. Я

#### *Частота*

Частота воспроизведения звука сирены.

Рис. 77.

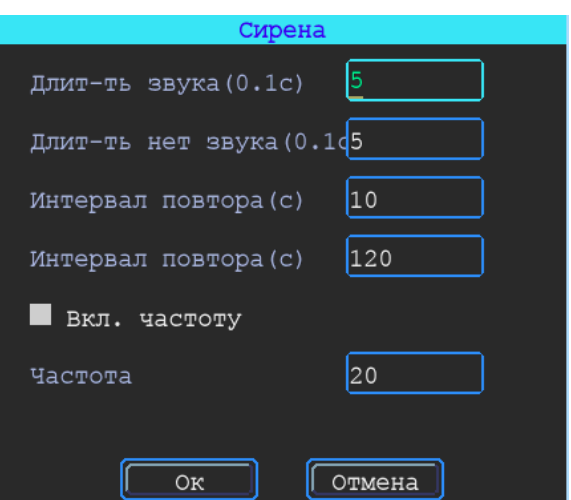

#### <span id="page-48-0"></span>**6. Руководство по работе с клиентским приложением**

#### <span id="page-48-1"></span>**6.1 Описание основных функций приложения**

Основные функции:

- Удобно и понятно реализована функция создания резервного копирования на USB носитель (или другой переносной носитель), файл резервной копии может быть двух форматов: ifv и avi;
- Реализована поддержка одноканального воспроизведения по файлу и времени, и многоканального - по времени;
- Удобно и понятно реализована область фильтра для осуществления поиска и воспроизведения записей с запоминающего устройства (HDD диск или SD карта);
- Поиск и воспроизведение сохранённых файлов на ПК;
- Реализована возможность создания фрагментов (отрезков) записи, файл может быть форматов: ifv, avi, mp4;
- Журнал событий: поиск и отображение файлов журнала событий, сохраненных на стороне пользователя либо на запоминающем устройстве.

Скачать актуальную версию приложения и руководство по эксплуатации можно с официального сайта CARVIS в разделе "Поддержка".

Для перехода на данную страницу отсканировать QR код (рис.78)

Рис. 78.

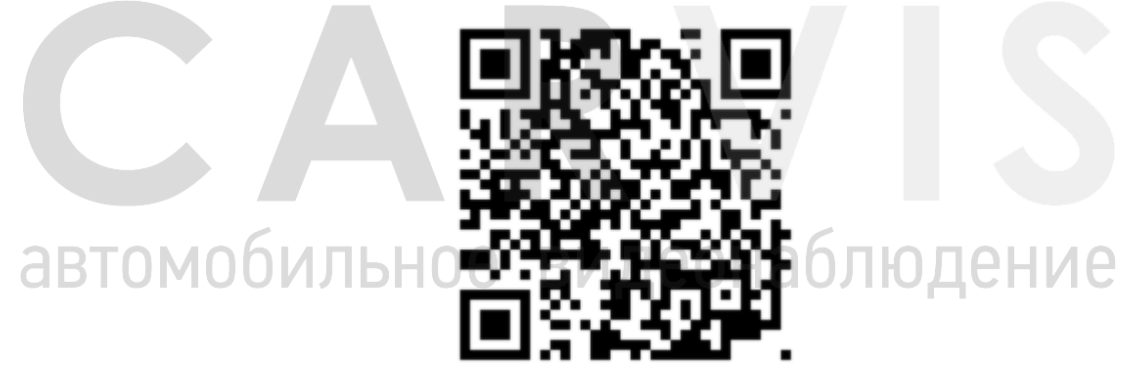

*Примечание 1: при первой установке SD/HDD диска в видеорегистратор, произойдёт автоматическое форматирование носителей. Если этого не произошло, необходимо произвести принудительное форматирование, средствами самого видеорегистратора.* 

*Примечание 2: после форматирования HDD диска HDD разделён на 4 раздела, заполненные системными файлами и файлами, содержащими/не содержащими видео (формата fly00001.ifv). После форматирования SD, он имеет 1 раздел, заполненный системными файлами и файлами, содержащими/не содержащими видео (формата fly00001.ifv) (рис. 80).*

#### Рис. 80.

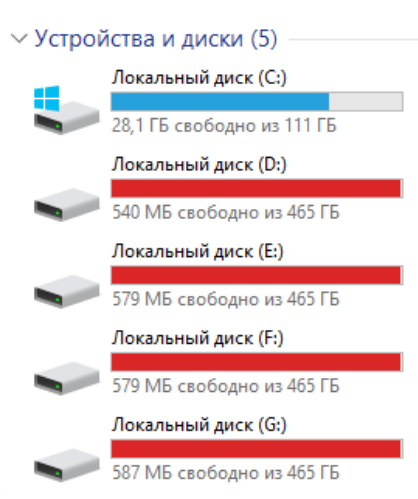

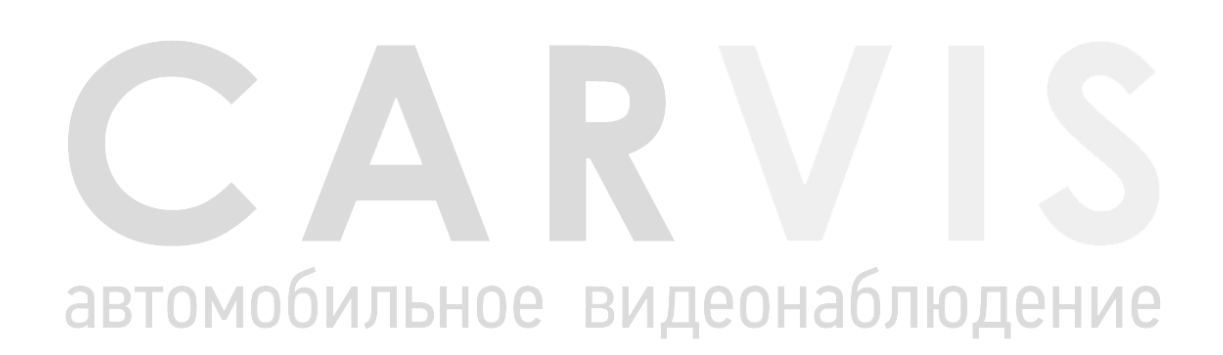

#### **7. Контактная информация**

# <span id="page-50-0"></span>**CARVIS**

Автомобильное видеонаблюдение

ООО «ЮниТех» 656023, г. Барнаул, ул. Германа Титова, д. 1В www.carvis.org

#### **Отдел продаж**

г. Барнаул тел.: 8 800 775-24-40 доб. 1 адрес эл. почты: info@carvis.org

г. Москва тел.: +7 (495) 320-30-04 адрес эл. почты: msk@uniteh.org

#### **Техническая поддержка**

тел.: 8 800 775-24-40 доб. 2 адрес эл. почты: support@carvis.org

# автомобильное видеонаблюдение